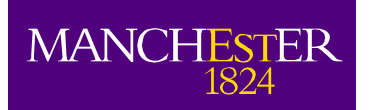

# **Student System Self Service:**

Guide to Course Unit Selection

# Contents

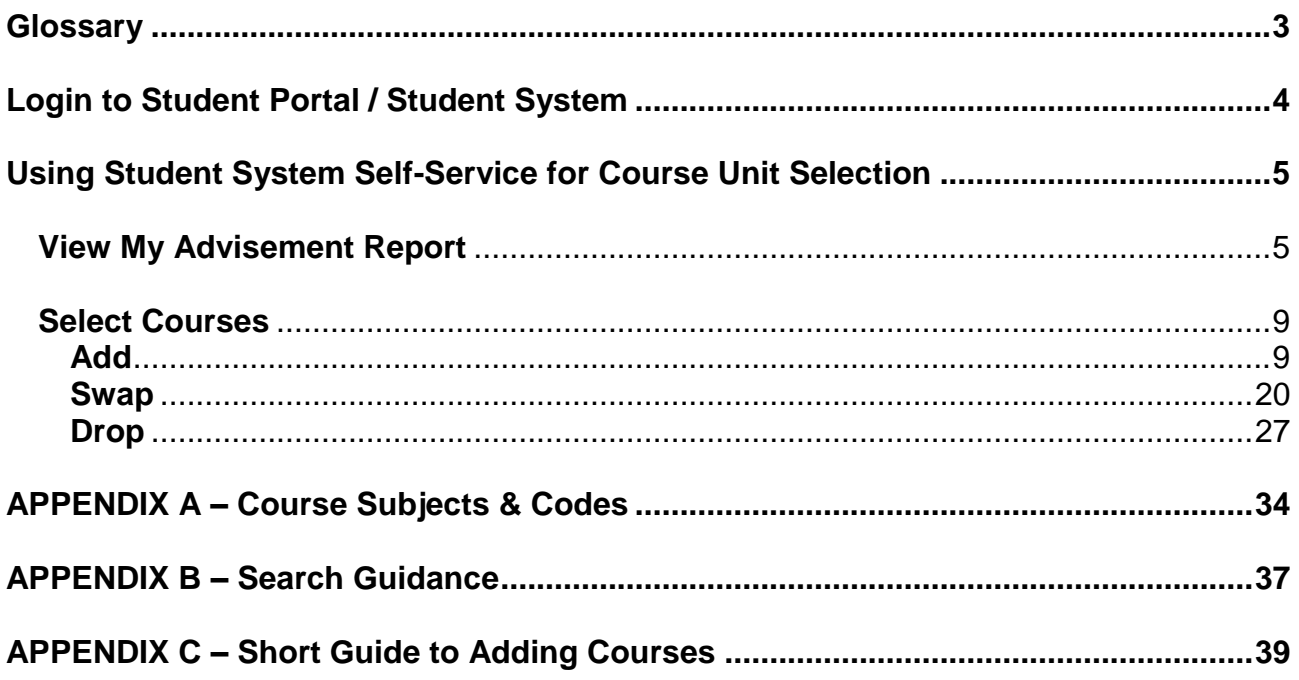

# <span id="page-2-0"></span>**Glossary**

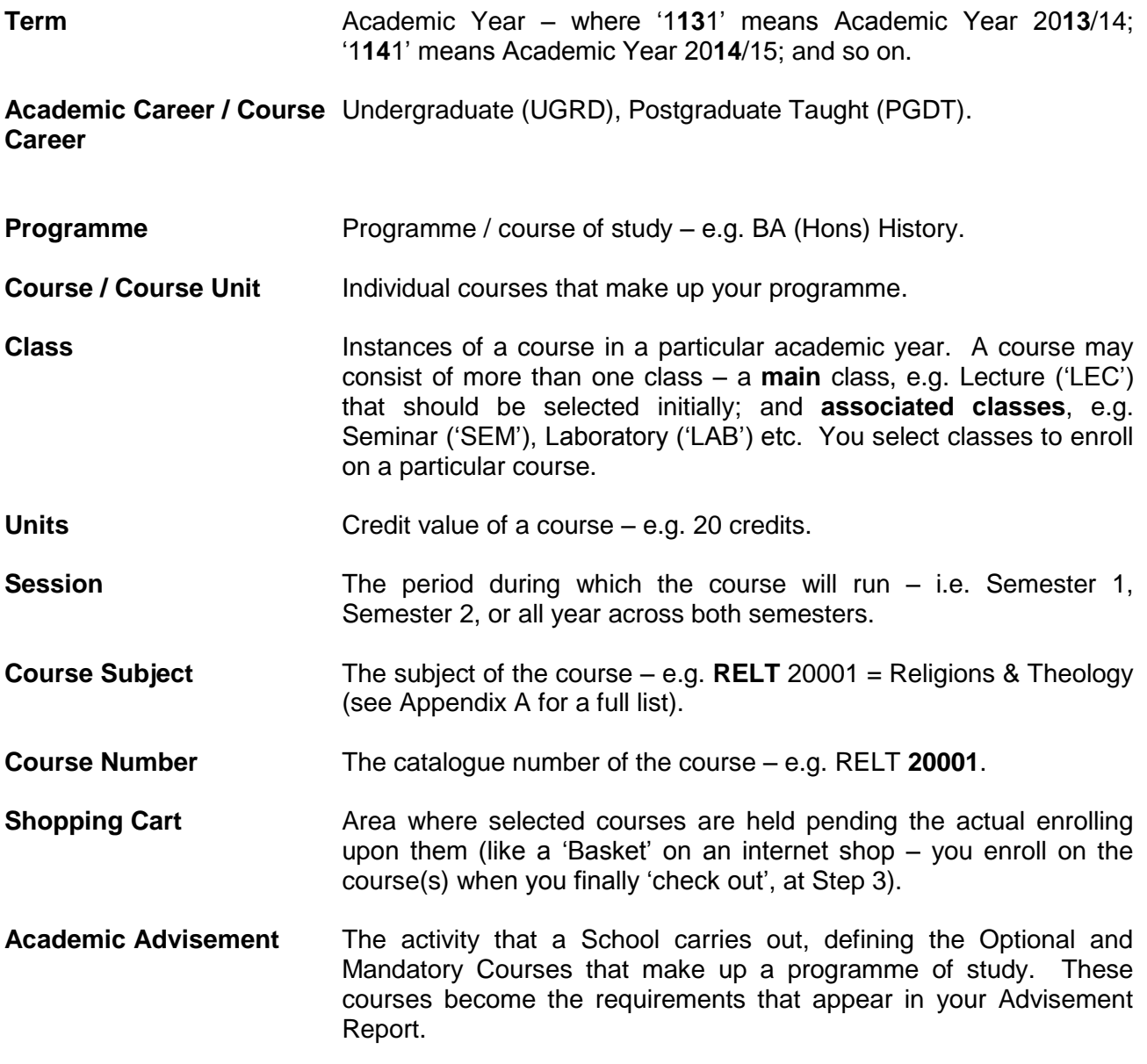

# <span id="page-3-0"></span>**Login to Student Portal / Student System**

1. Once logged into MyManchester, click **Student System**.

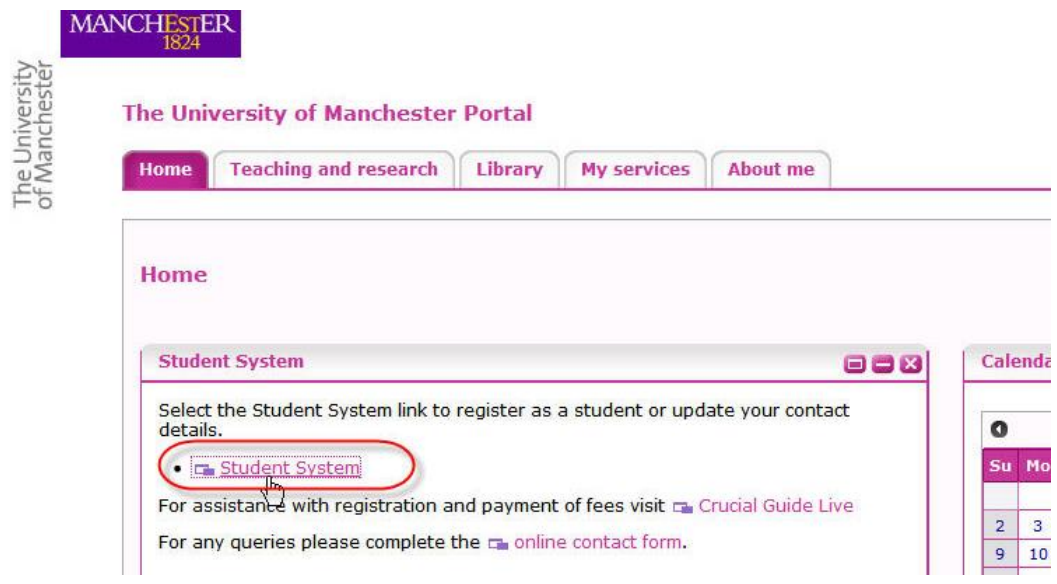

# <span id="page-4-0"></span>**Using Student System Self-Service for Course Unit Selection**

<span id="page-4-1"></span>The School of Computer Science has an in-house system which checks course unit and theme requirements:<http://studentnet.cs.manchester.ac.uk/ugt/choicescheck.php>

The University report below only checks course unit requirements.

#### **View My Advisement Report**

The course requirements for your programme will be displayed by viewing your **Advisement Report**. These are made up of:

- *Mandatory* courses that you will have been automatically enrolled upon by your School.
- *Optional* courses that you can choose to make up the rest of your requirements.

**It is important that you run this report repeatedly throughout the course unit selection process to help you select the correct courses.** 

**NOTE: If you are looking at a previous academic year and a 'requirements not satisfied' message is showing, this is usually due to one of the following reasons**

**1) You have resits and have not completed the year.**

- **2) Unit(s) have been compensated.**
- **3) You have taken a unit outside of the programme rules.**

**For 1) and 2) please ignore the message. For 3) – as long as you have had permission from the School to take a unit outside of the programme rules this is fine.**

#### 1. Click **Student Center.**

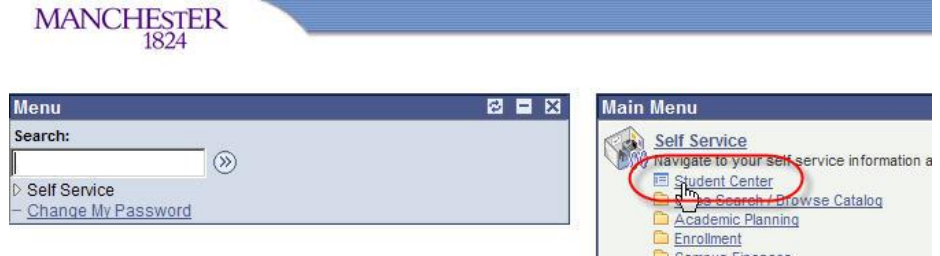

2. In Student Center, click **My Academics**.

which the first property of the company of the company of the company of the company of the company of the company of the company of the company of the company of the company of the company of the company of the company of

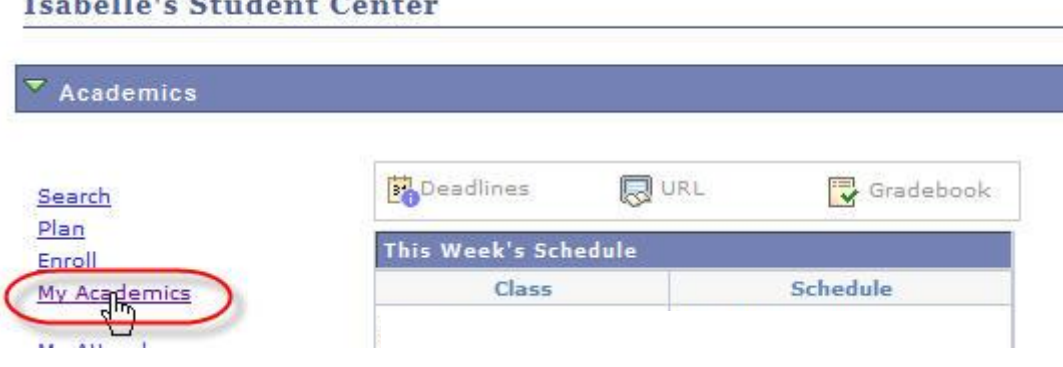

#### 3 Click **View my advisement report**.

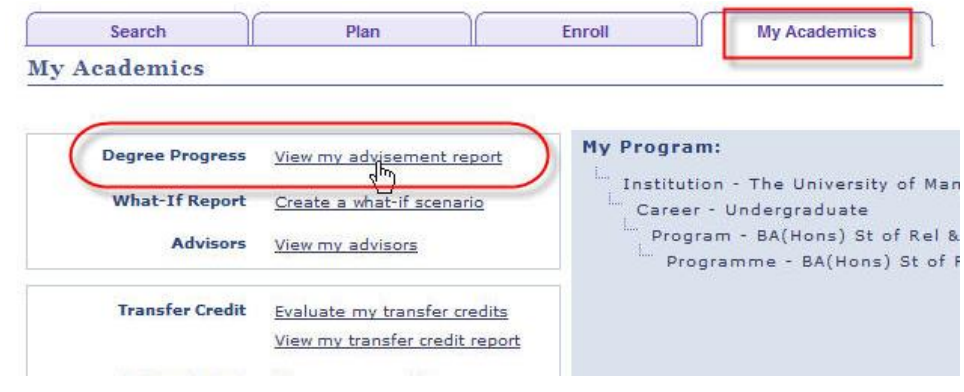

4. Populate the fields in the drop down menus as shown in the image below. Click **go**.

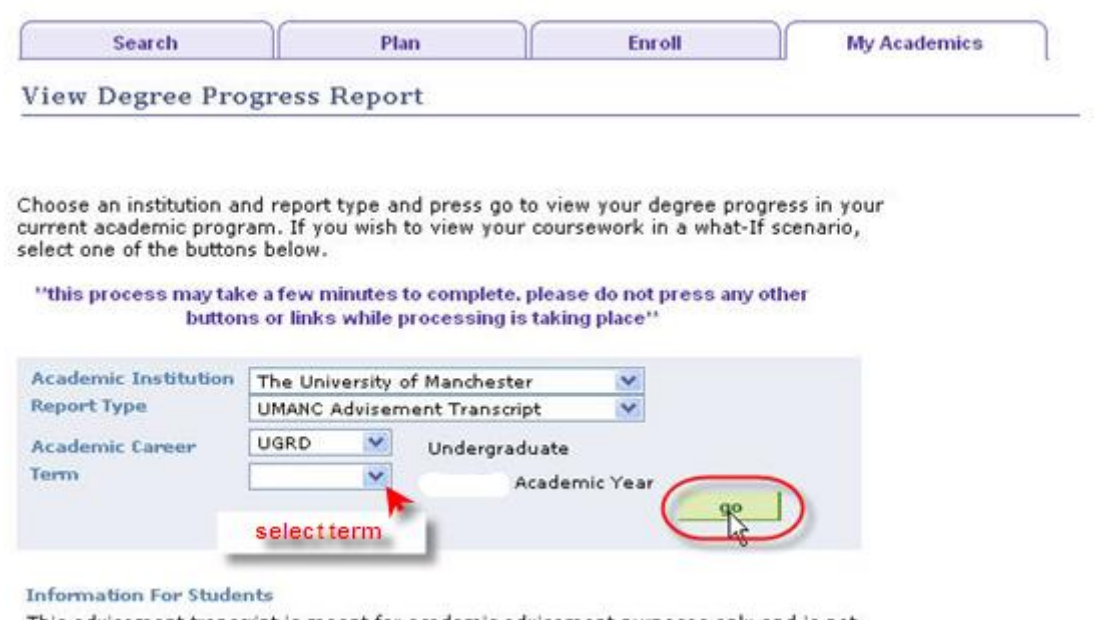

This advisement transcript is meant for academic advisement purposes only and is not<br>an official record of the student's achievement at The University of Manchester.

5. After a short processing time, your advisement report will appear.

#### **Report Results**

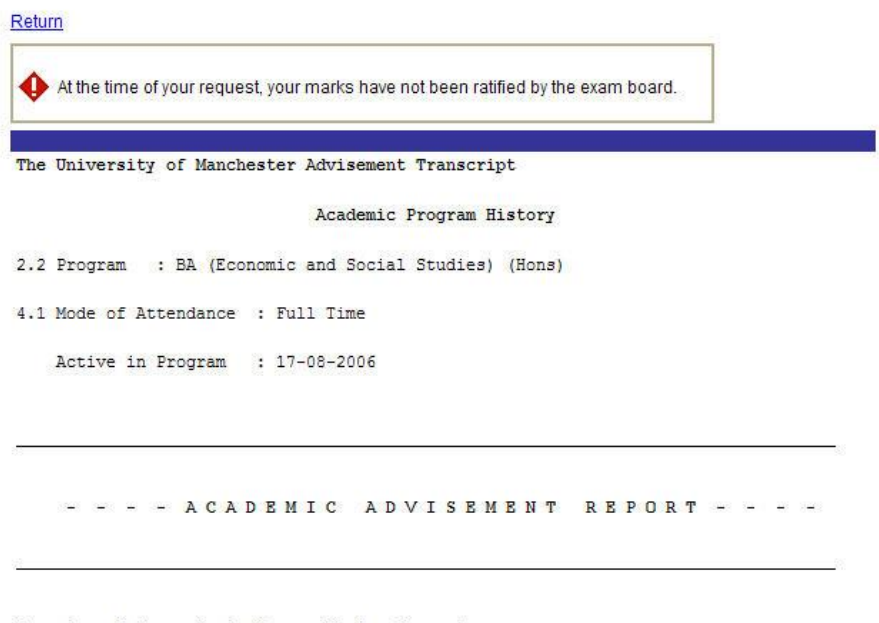

Report on Undergraduate Career No Requirements

BA(Econ & Soc Studies) (Hons) Program No Requirements

BA(Econ) (Hons) Economics Plan

Requirements Not Satisfied

BA Econ (Hons) Economics, 3rd Year Requirements

Requirement Not Satisfied -

Units (required/actual/needed):  $120.00/60.00/60.00$ 

- The report will highlight if and where requirements are not met.
- You can see the status of the amount of units (credits) you require:

For example,

Units (required/actual/needed): 120.00/60.00/60.00

In this case, a total of 120 credits are required overall; 60 credits worth of courses are enrolled upon already; with a further 60 credits still to be chosen.

 Where requirements are not met, the report will normally show which optional courses can be taken to make them up, e.g. RELT 20072, AHVS 21001 etc.

#### <span id="page-8-0"></span>**Select Courses**

**Please note: the system will not allow you to enrol on a unit where you have a compensated pass in the pre-requisite. Please e-mail [sso@cs.man.ac.uk](mailto:sso@cs.man.ac.uk) with your name, ID and the course unit details and the unit will be added for you.**

#### <span id="page-8-1"></span>**Add**

1. Click **Student Center**.

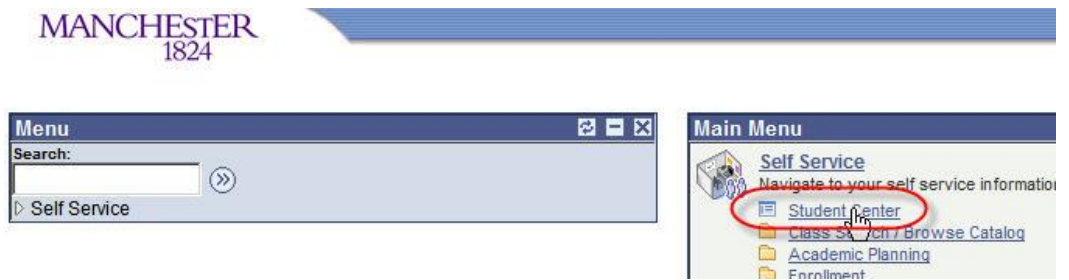

2. Click **Enrol**.

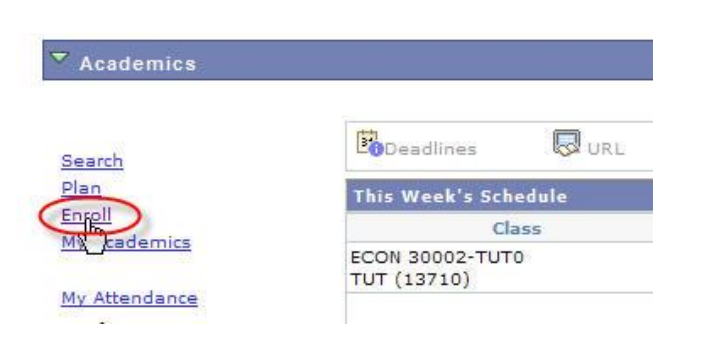

3. The **Enroll** section of the Student Center is where you can add, swap and drop your courses. When first in this section, you will be taken, by default, to the **add** tab.

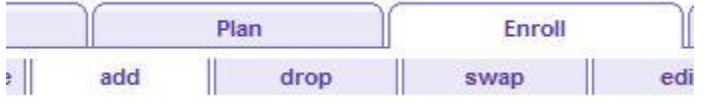

4. Select the appropriate **Academic Year** and click **CONTINUE**.

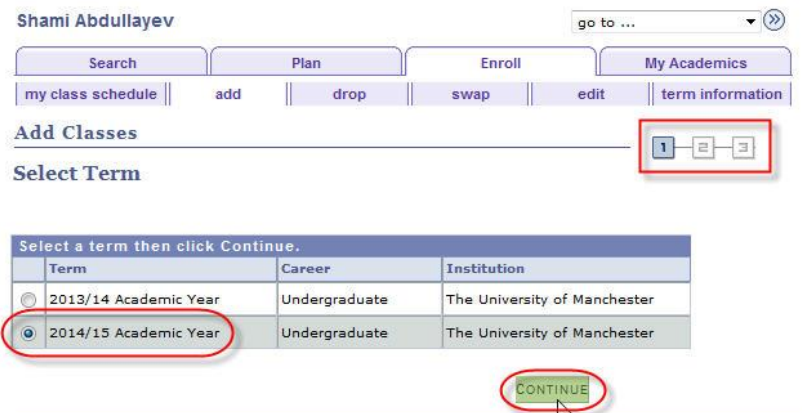

5. Ensure that the **Class Search** radio button is selected and click **search**. 'Class' refers to a course.

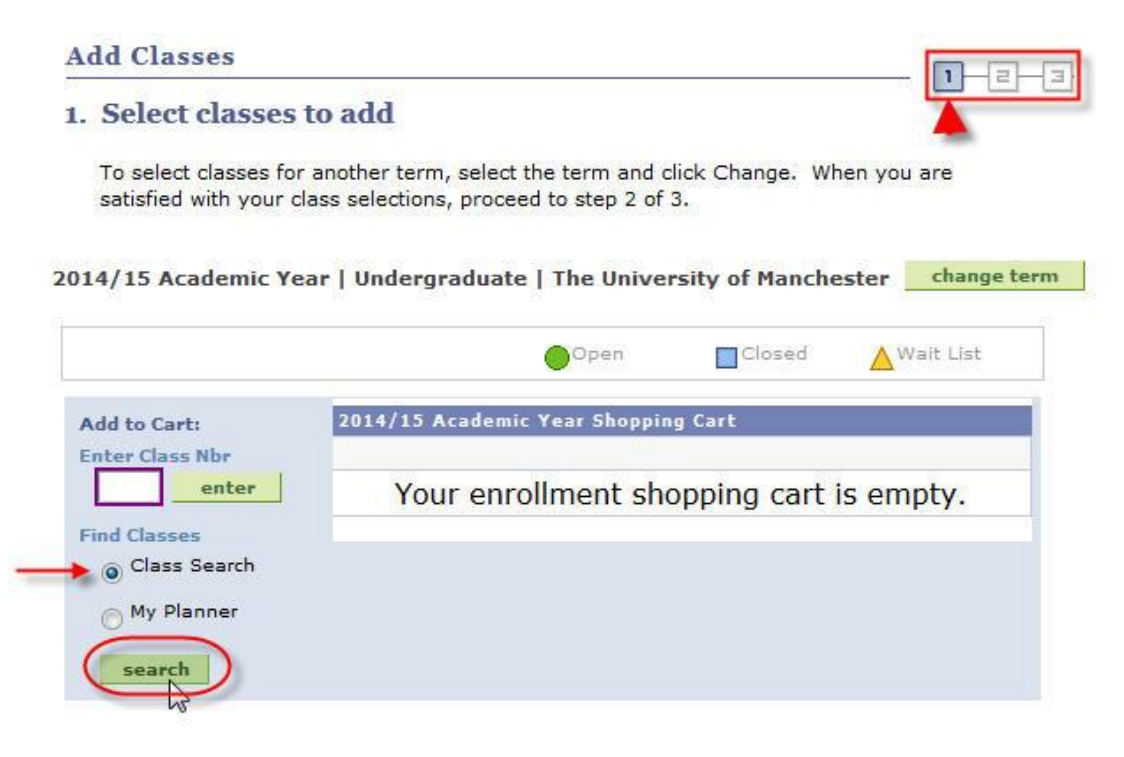

6. You will be taken to the **Search Criteria** page.

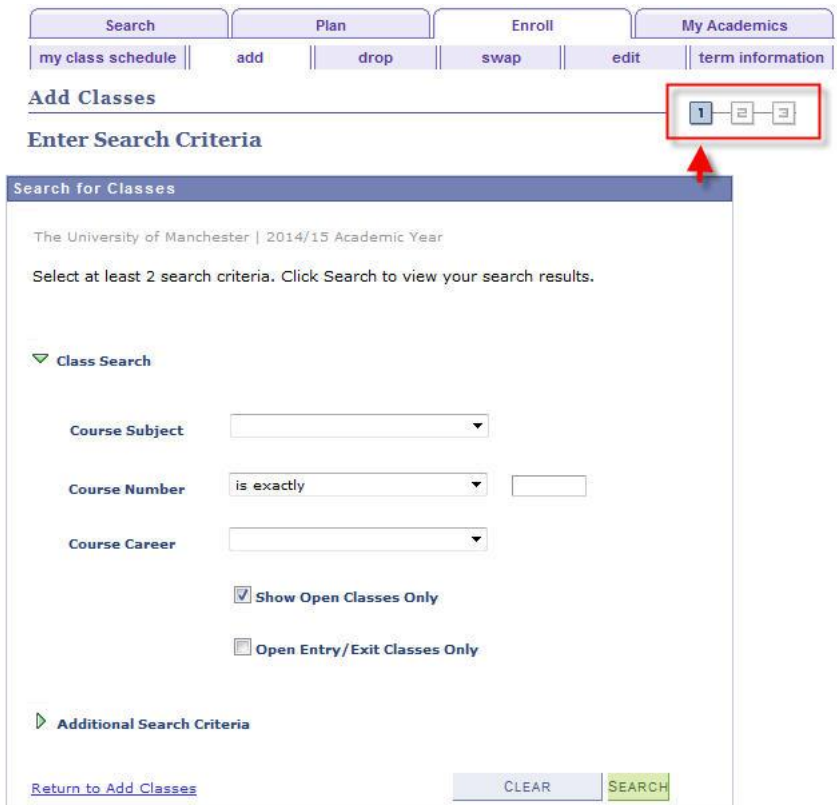

7. Firstly, you must select your **Course Subject** from the drop down menu.

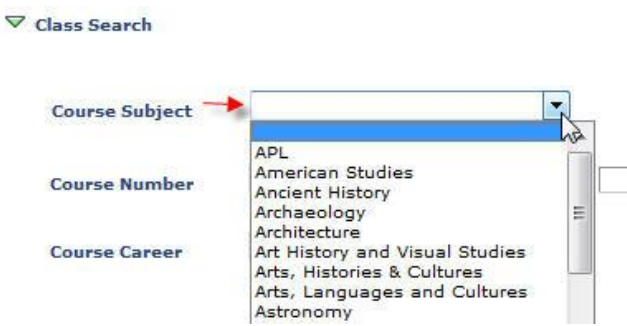

For example, you wish to enroll on course **ECON** 20101. ECON is the course subject and is the code for Economics (for a list of all codes and their corresponding subjects see Appendix A at the rear).

8. Enter the **Course Number** in the box directly opposite the 'is exactly' field. Although it is suggested you enter at least 2 search criteria, ALSO enter your **Course Career\***. Now click 'search'.

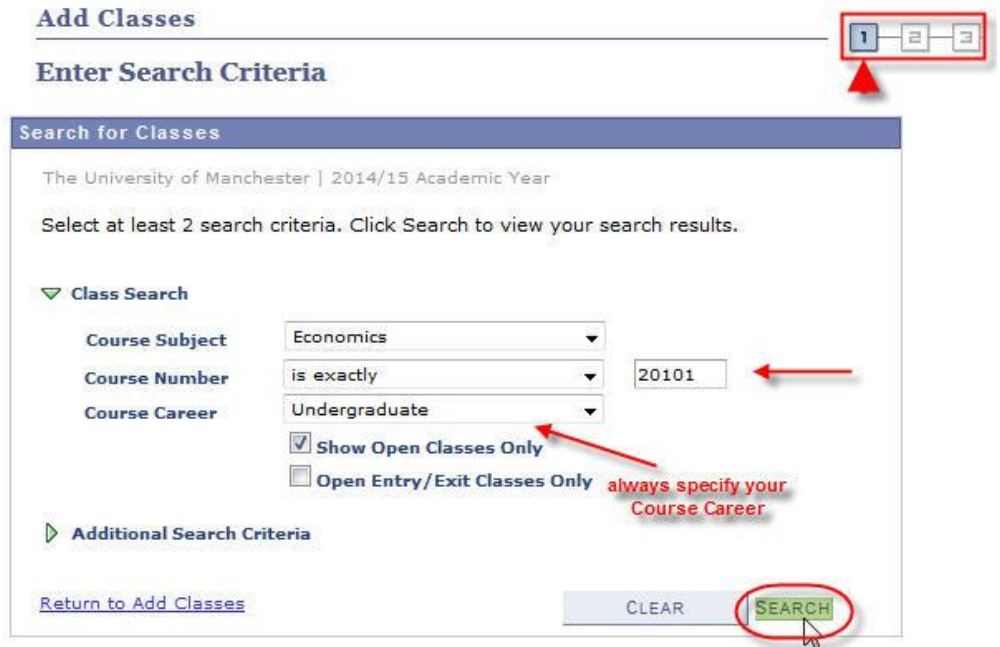

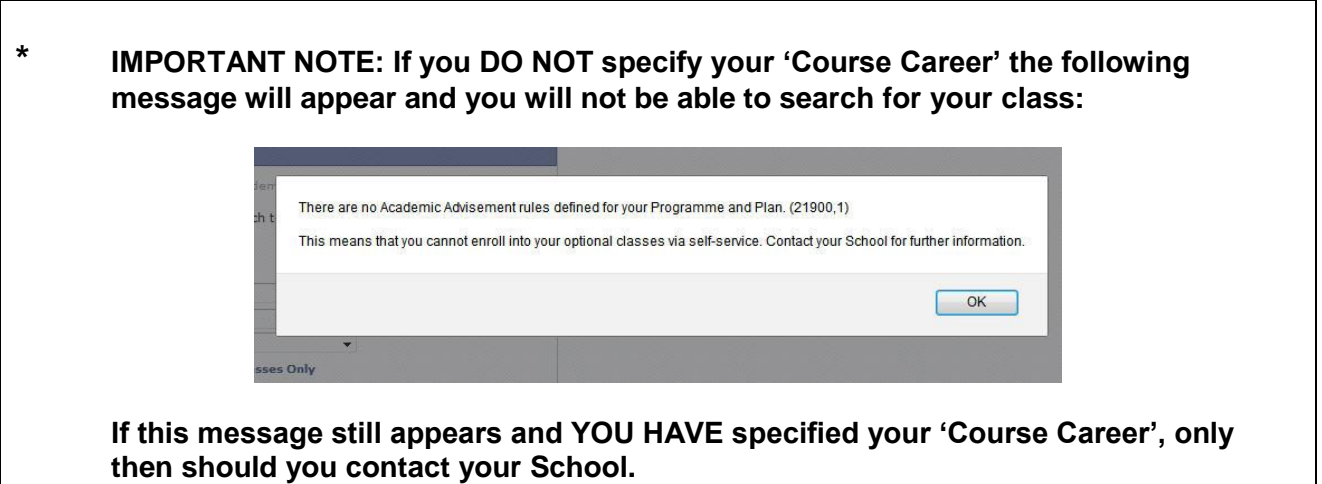

9a. Choose the course to enroll on by clicking the corresponding **select class** button.

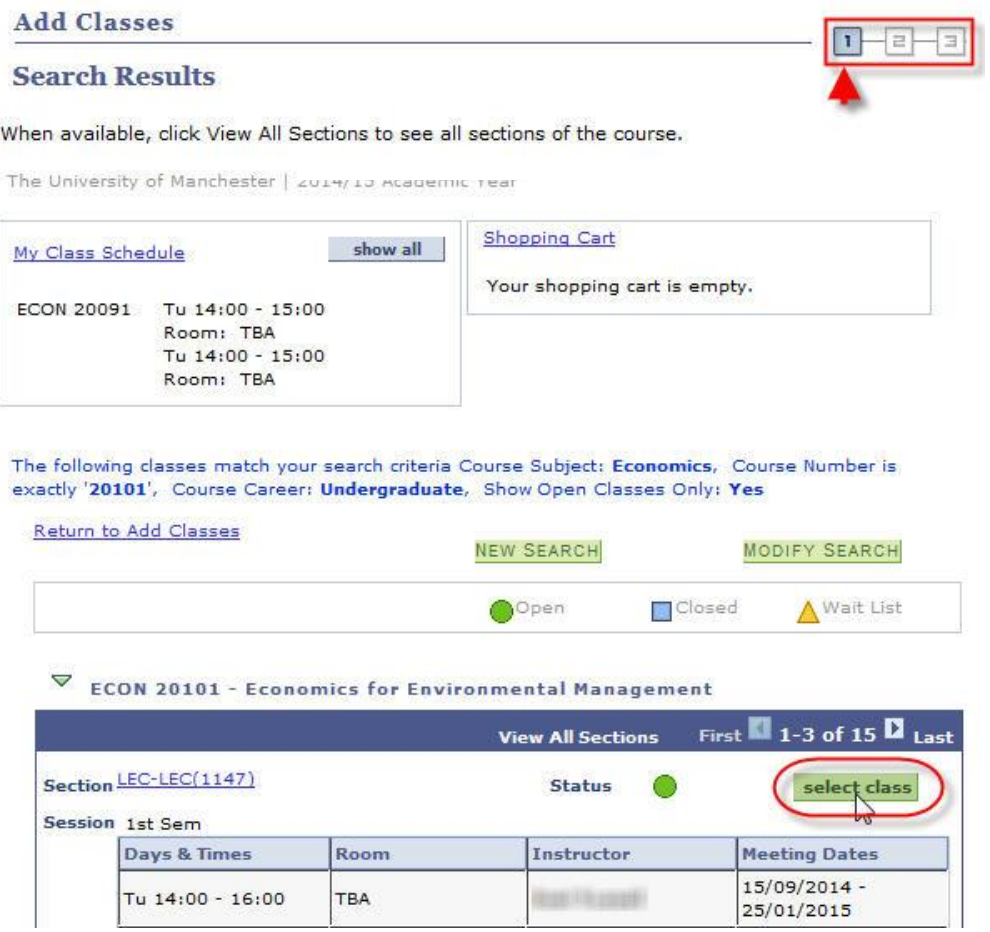

NOTE: Where there is more than one option for the course to **select class**, you normally choose the first option that has 'LEC' in the **Section**. Your School will advise you if this should be otherwise.

Section LEC1-LEC(13534)

9b. In most cases, you will have a choice of related classes to go along with the main class you have just selected. In the example below, Tutorial 2A has been chosen from the available list. Click **NEXT**.

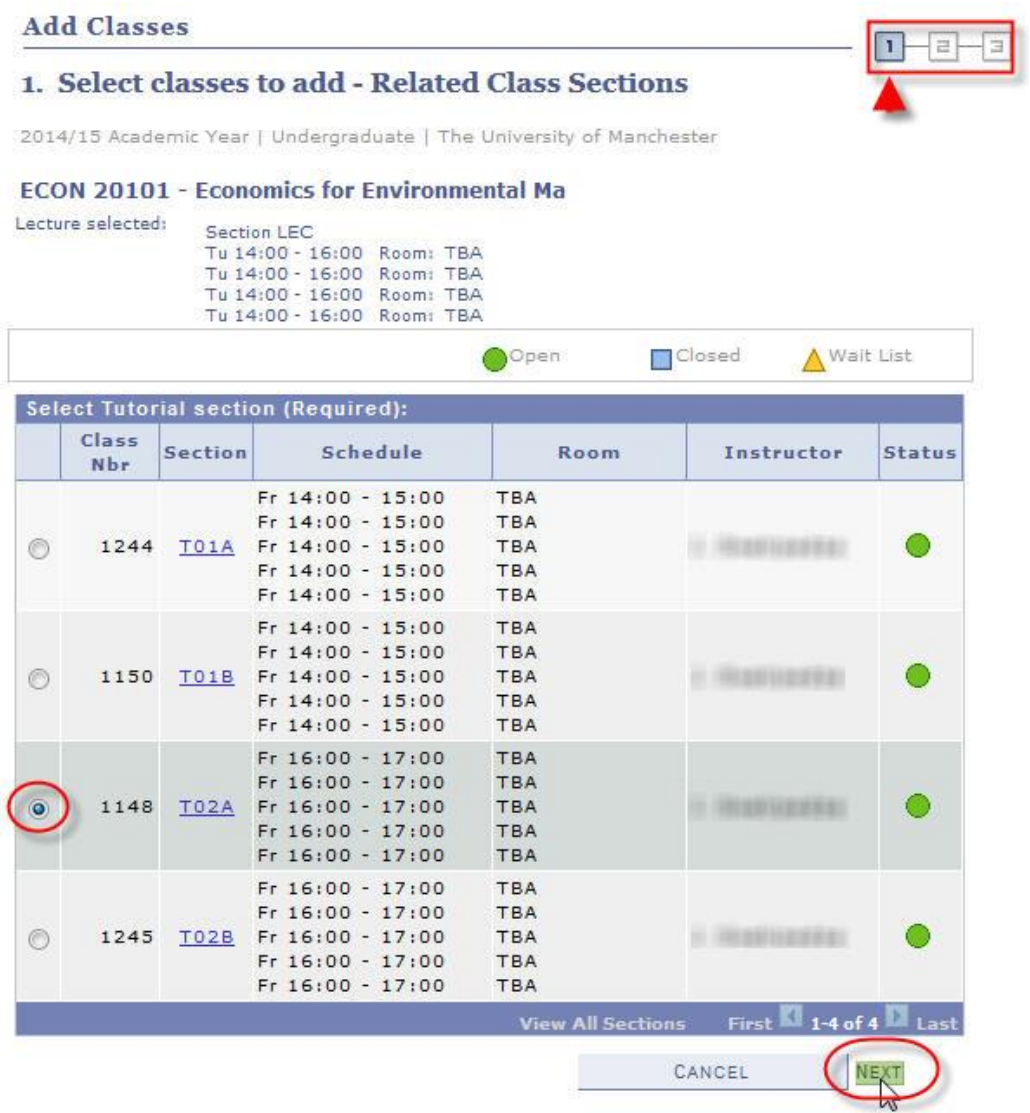

10. A summary of the course appears. **You are not yet enrolled on the course**. Click **NEXT**.

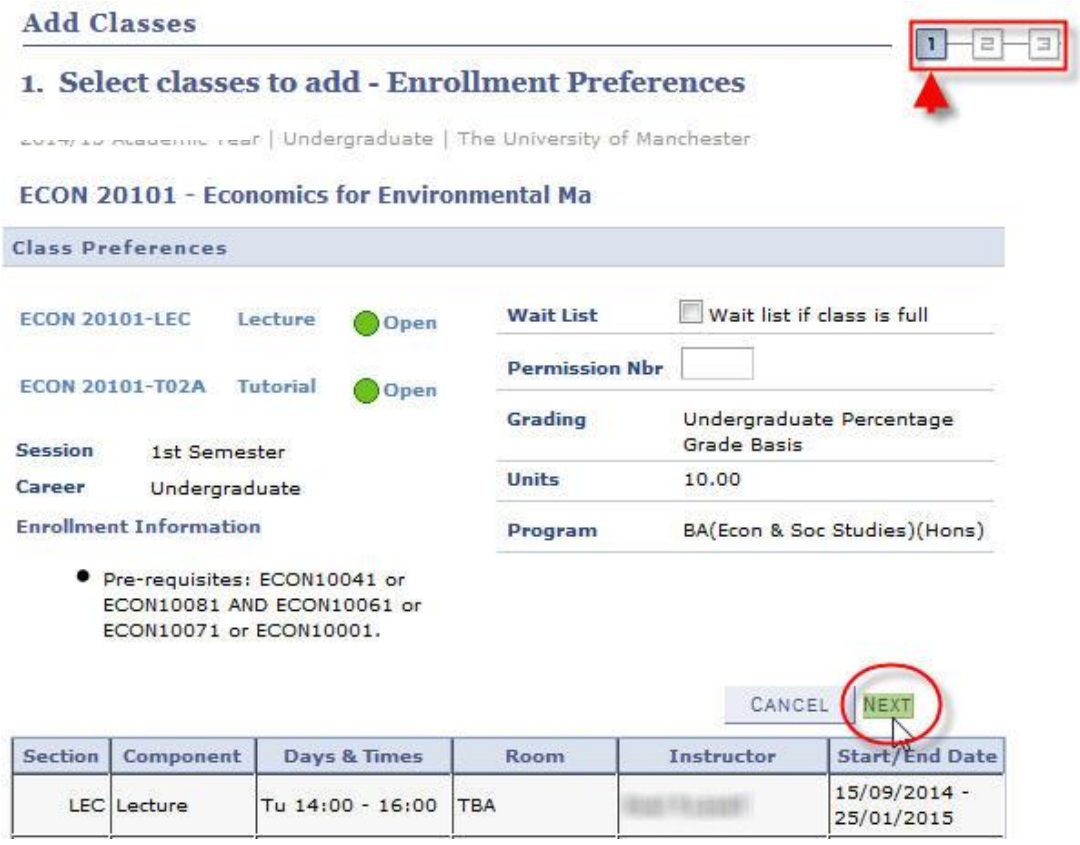

In some cases you will need permission from your School to enroll – they will have given you a permission number to enable you to proceed:

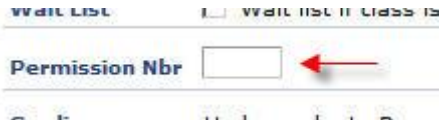

11a. You will receive confirmation that the course has been added to your Shopping Cart (again, **you are not yet enrolled on the course**).

```
Add Classes
1. Select classes to add
   To select classes for another term, select the term and click Change.
   satisfied with your class selections, proceed to step 2 of 3.
      ECON 20101 has been added to your Shopping Cart.
```
2014/15 Academic Year | Undergraduate | The University of Man

|                                                                       |                                     |                                     | Open                                                                                                    | Closed                                                             |
|-----------------------------------------------------------------------|-------------------------------------|-------------------------------------|----------------------------------------------------------------------------------------------------|--------------------------------------------------------------------|
| <b>Add to Cart:</b>                                                   | 2014/15 Academic Year Shopping Cart |                                     |                                                                                                    |                                                                    |
| <b>Enter Class Nbr</b>                                                | <b>Delete Class</b>                 |                                     | Days/Times                                                                                                 | Room                                                               |
| enter<br><b>Find Classes</b><br>Class Search<br>My Planner<br>search  |                                     | <b>ECON 20101-LEC</b><br>(1147)     | Tu 14:00 -<br>16:00<br>$Tu$ 14:00 -<br>16:00<br>Tu $14:00 -$<br>16:00<br>Tu 14:00 -<br>16:00               | <b>TBA</b><br><b>TBA</b><br><b>TBA</b><br><b>TBA</b>               |
| if you wish to<br>remove from<br><b>Shopping Cart -</b><br>click here |                                     | <b>ECON</b><br>20101-T02A<br>(1148) | $Fr 16:00 -$<br>17:00<br>$Fr 16:00 -$<br>17:00<br>Fr 16:00 -<br>17:00<br>Fr 16:00 -<br>17:00<br>Fr 16:00 - | <b>TBA</b><br><b>TBA</b><br><b>TBA</b><br><b>TBA</b><br><b>TBA</b> |

11b. If you have further courses to select, click **search** again at this step.

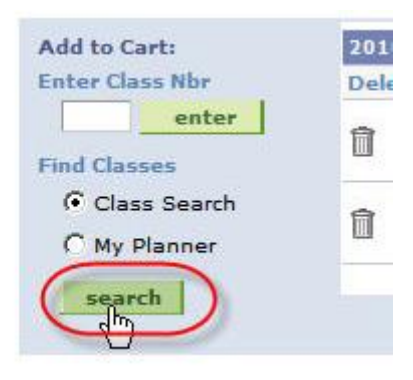

11c. This will take you back to the **Search Criteria** page (repeat steps 8 – 11, pages 10 – 14).

You will notice that when you see the **Search Results** page (also seen at step 9a, page 11), it will now also show the courses that are currently in your Shopping Cart.

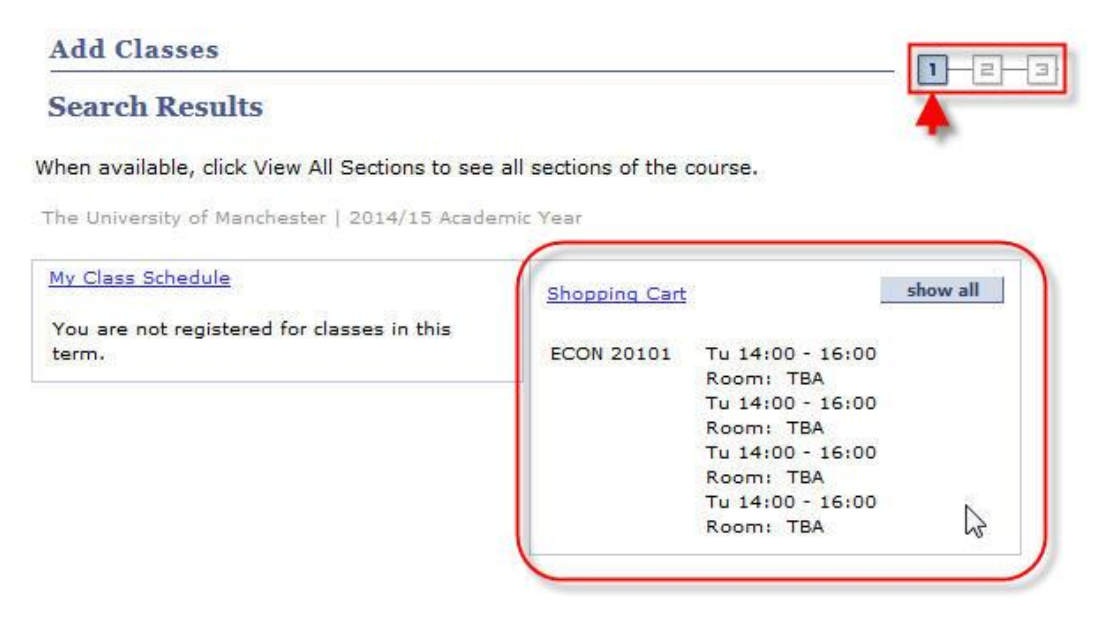

12. Once you have selected all the courses you wish to enroll on you can proceed, by clicking **PROCEED TO STEP 2 OF 3** (as also seen at step 11a, page 13).

(Before proceeding, you can delete any courses from your Shopping Cart at this stage, by clicking the corresponding delete icon.)

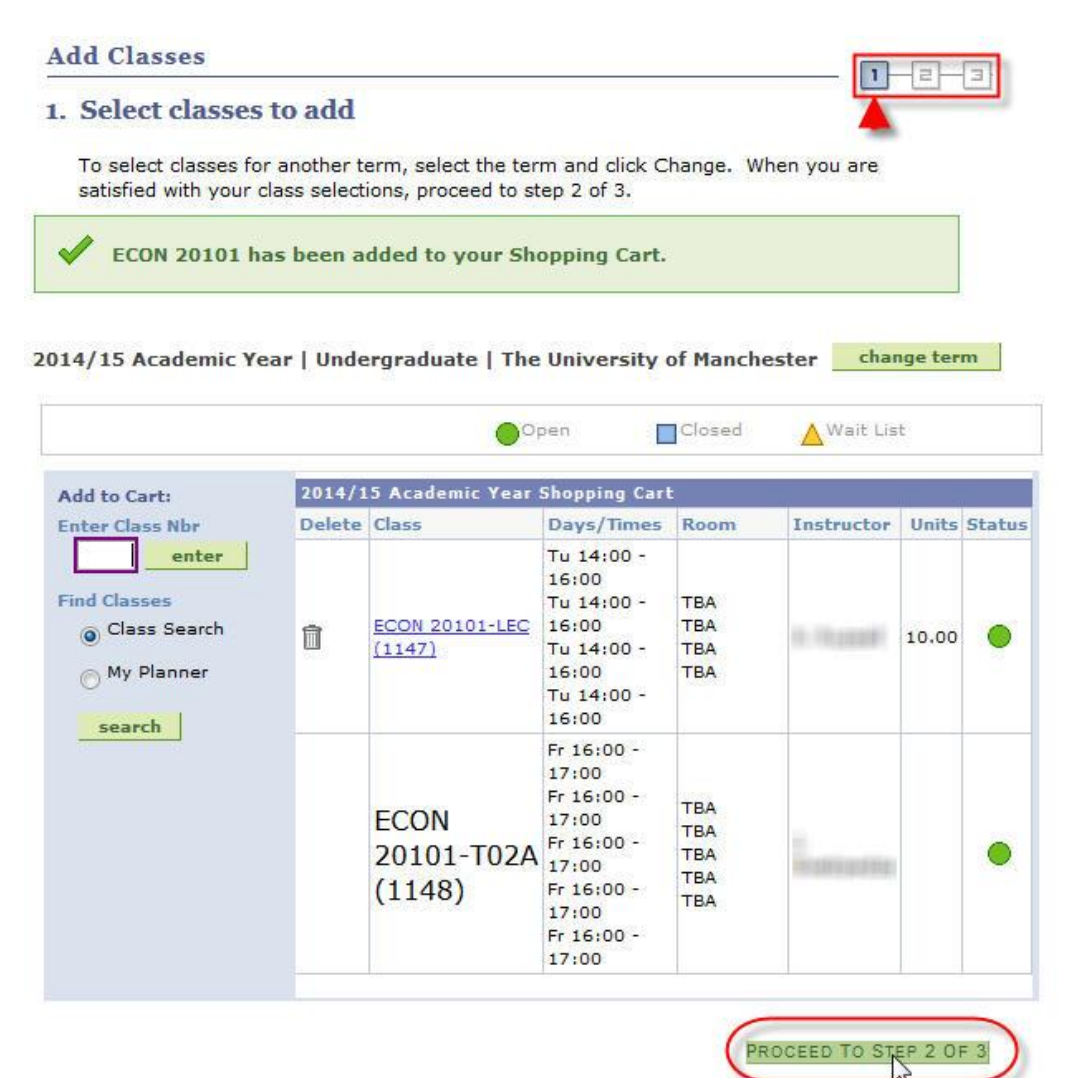

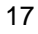

13. You are now at Step 2. Here you are confirming that you want to enroll on the selected courses. Click **FINISH ENROLLING**.

 $\sqrt{1}$ 

**Add Classes** 

2. Confirm classes

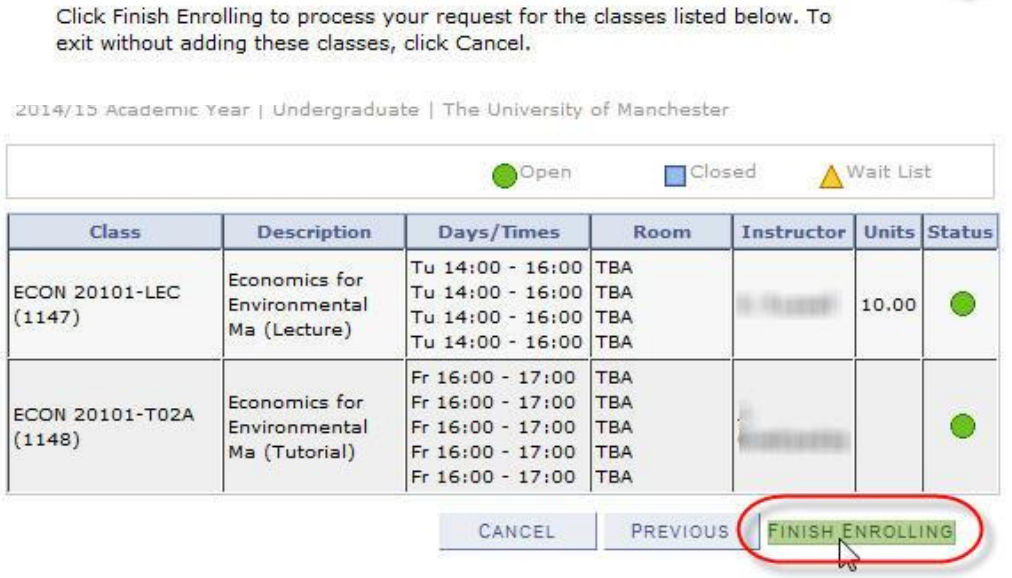

14. Step 3 shows you if you have enrolled on the selected course(s) successfully.

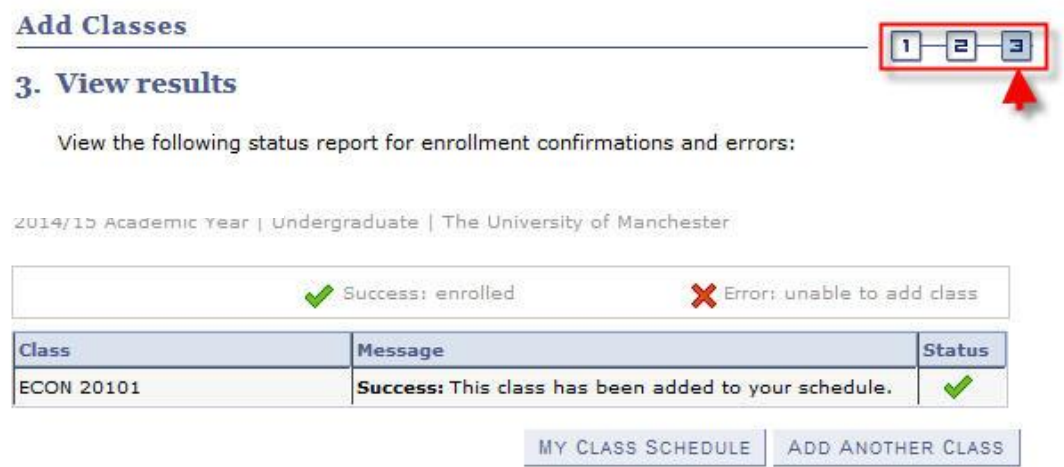

NOTE: If the enrollment has been unsuccessful, an error message will appear explaining why it has failed. For example…

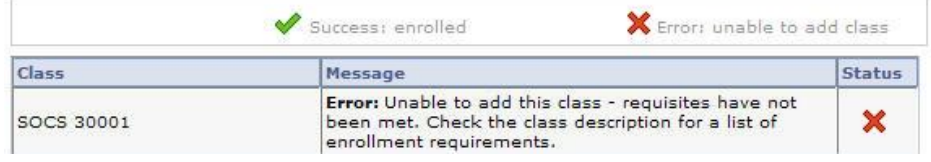

The main errors that you may see are as follows:

- **Time conflict with an existing course**
- A pre-requisite course has not been previously studied
- $\overline{A}$  course is full

If you have any questions regarding these errors, please contact your School / Programme Administrator.

### <span id="page-19-0"></span>**Swap**

This function allows you to change the courses you have already enrolled upon in a single process; instead of dropping a course and then adding a new one.

### **NOTE: DO NOT SWAP MANDATORY COURSES**

#### 1. Click **Student Center**.

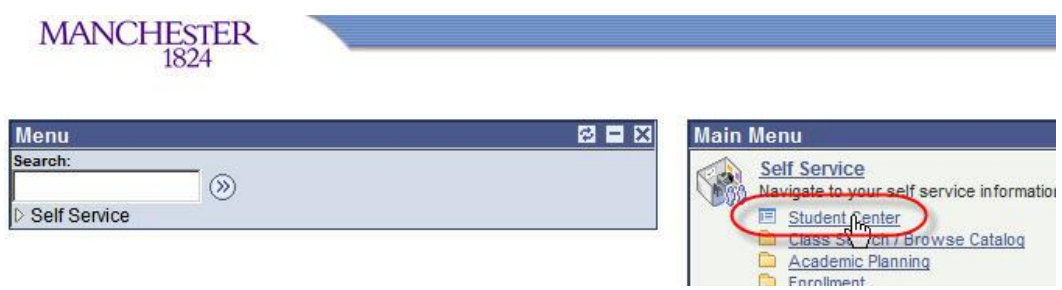

#### 2. Click **Enrol**.

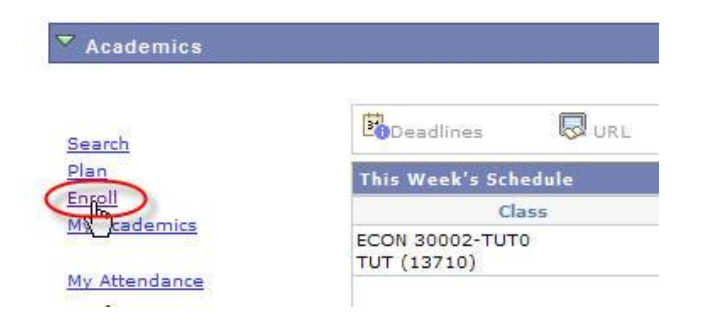

3. Click the **swap** tab.

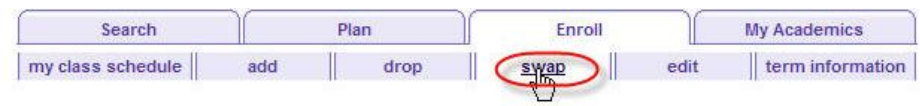

4. Select the appropriate **Academic Year** and click **CONTINUE**.

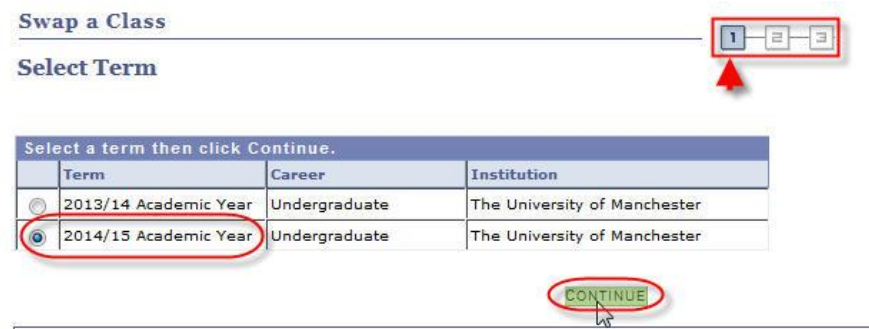

5. From the drop down menu, select the course you want to swap.

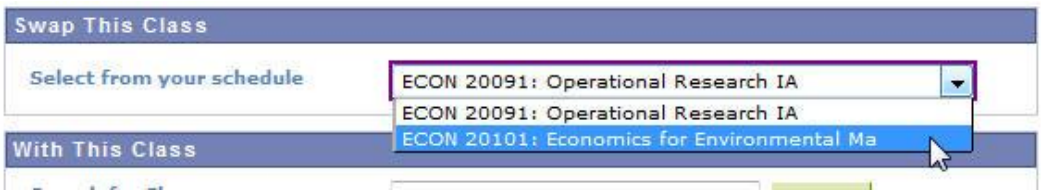

### 6. Click **search**.

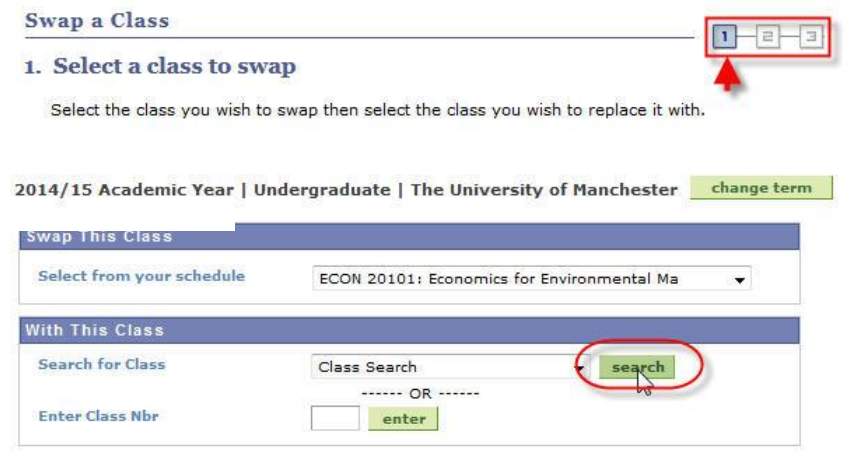

7. Use the **Search Criteria** page as in the 'Add Course' section (step 6, page 9).

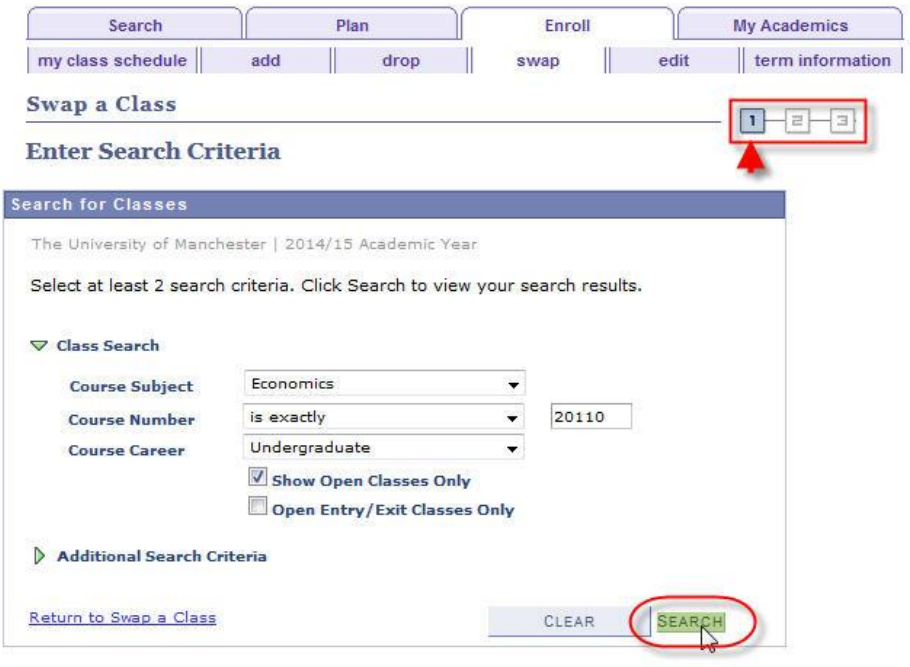

#### 8a. Click **select class** to choose the course you want to enroll on.

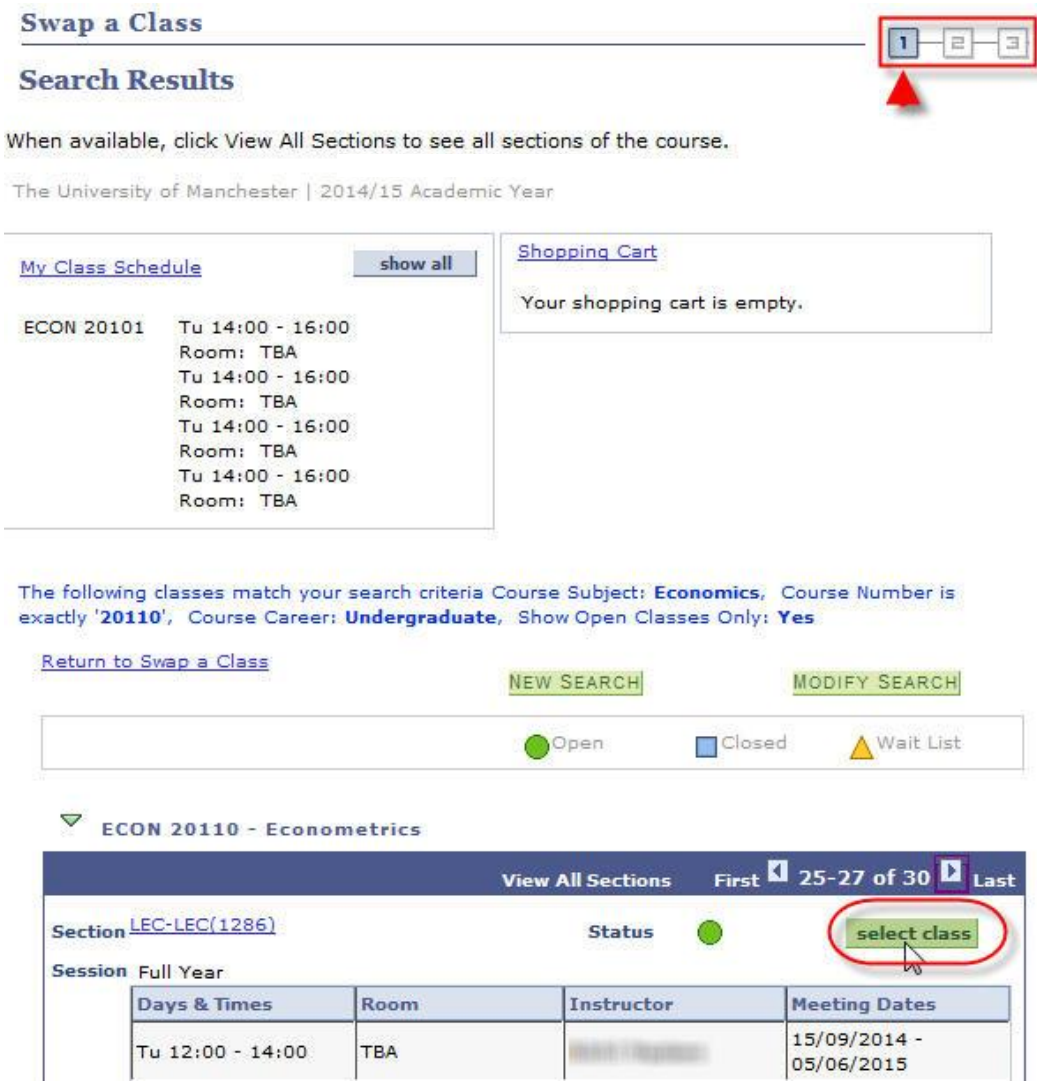

NOTE: Where there is more than one option for the course to **select class**, you normally choose the first option that has 'LEC' in the **Section**. Your School will advise you if this should be otherwise.

Section LEC1-LEC(13534)

8b. In some cases, you will have a choice of related classes to go along with the main class you have just selected. In the example below, Class 2 & Workshop 0 have been chosen from the available list. Click **NEXT**.

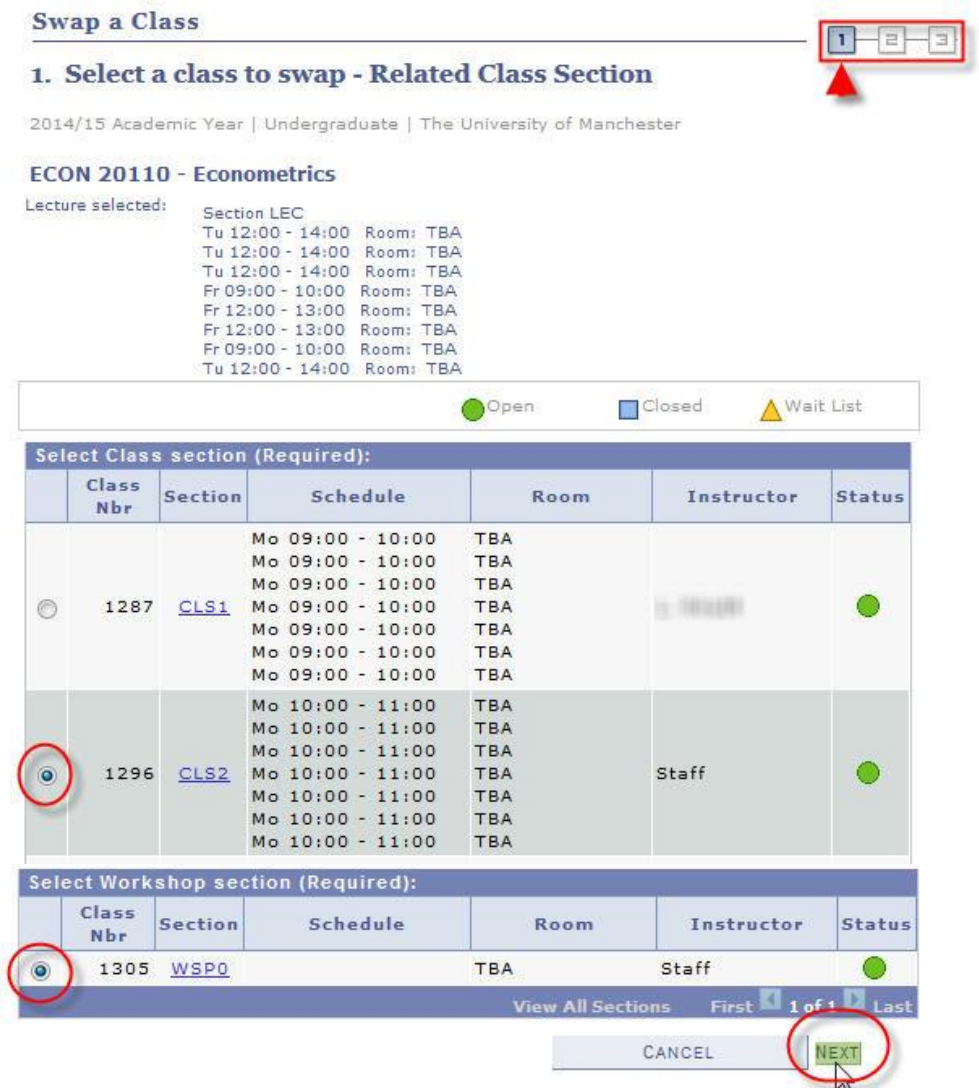

9. A summary of the class(es) selected appears. You have not yet swapped courses. Click **NEXT.**

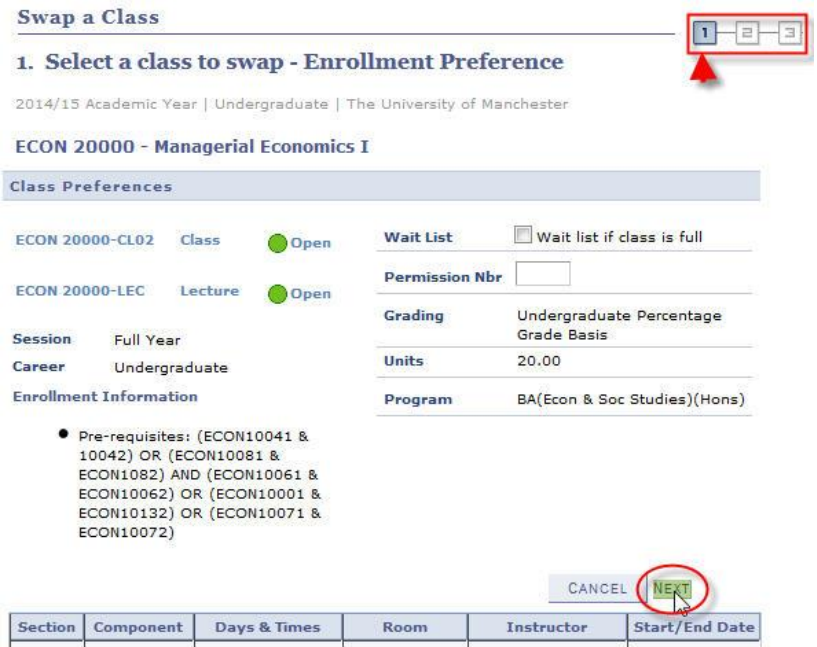

In some cases you will need permission from your School to enroll – they will have given you a permission number to enable you to proceed:

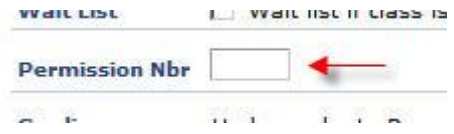

10. You will receive confirmation of which courses you are about to swap (again, you have not yet swapped these courses). Click **FINISH SWAPPING**.

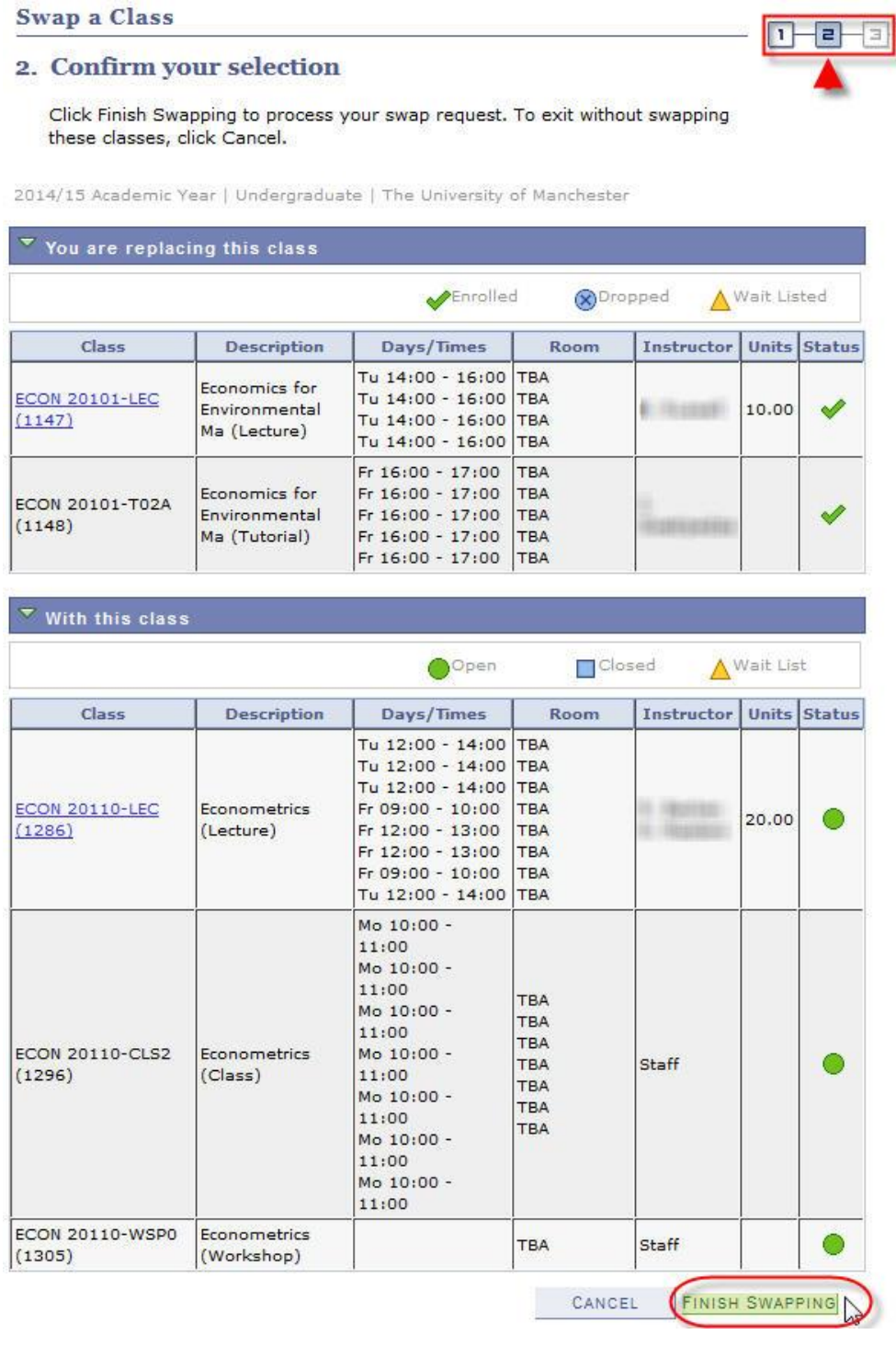

11. If the swap has been completed successfully, the following confirmation will appear.

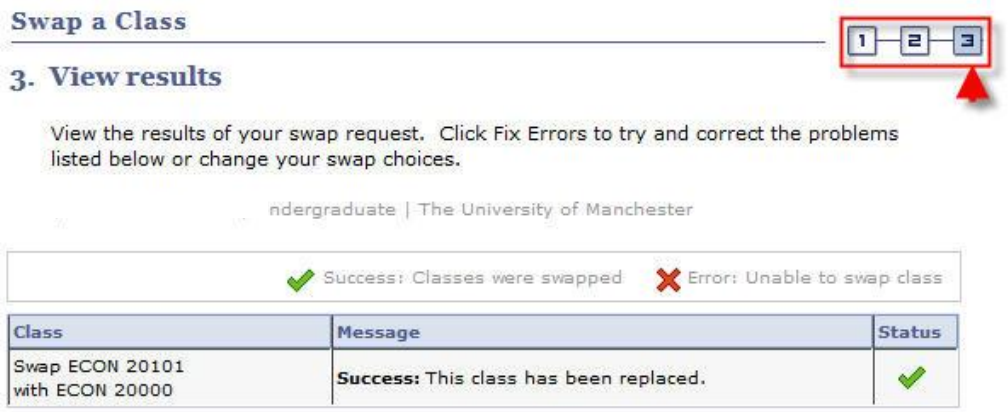

NOTE: If the enrollment has been unsuccessful, an error message will appear explaining why it has failed. For example…

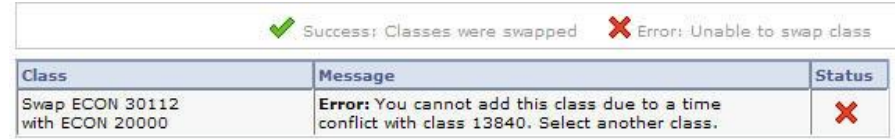

The main errors that you may see are as follows:

- **Time conflict with an existing course.**
- A pre-requisite course has not been previously studied
- A course is full

If you have any questions regarding these errors, please contact your School / Programme Administrator.

# <span id="page-26-0"></span>**Drop**

There may be times when you have to drop a course. It is, however, important to note that **you must not drop mandatory courses**.

#### 1. Click **Student Center**.

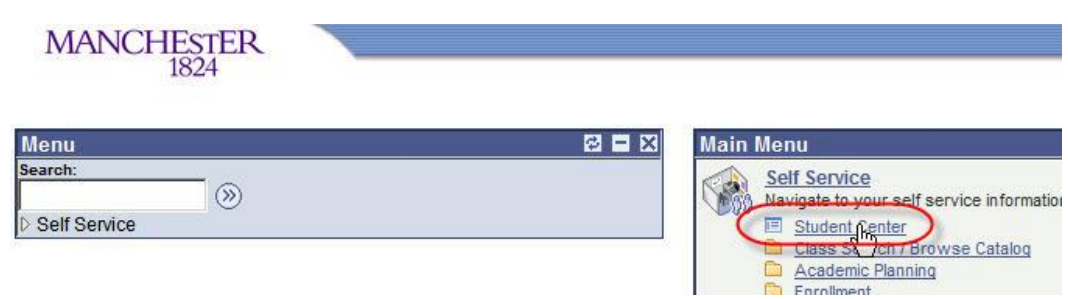

## 2. Click **Enrol**.

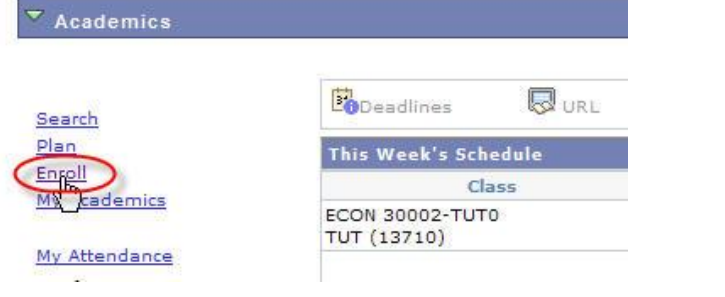

3. Click the **drop** tab.

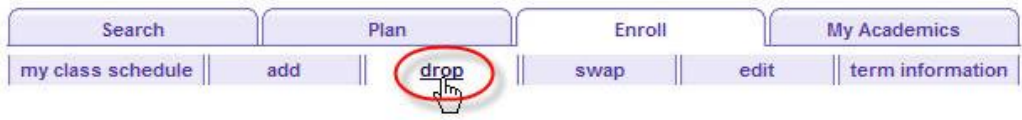

#### 4. Select the appropriate **Academic Year** and click **CONTINUE**.

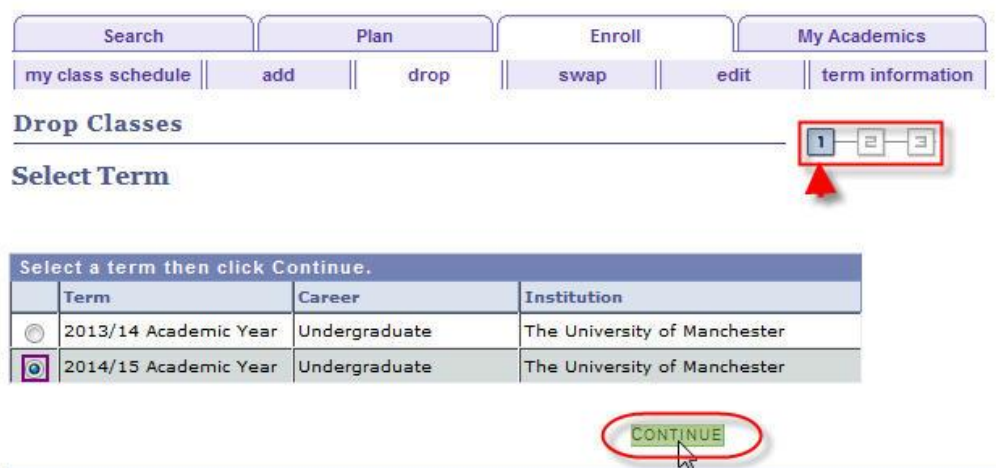

5. Tick the checkbox(es) next to the course(s) you wish to drop (any associated class – that does not have a checkbox next to it – will be dropped with the primary class that you select).

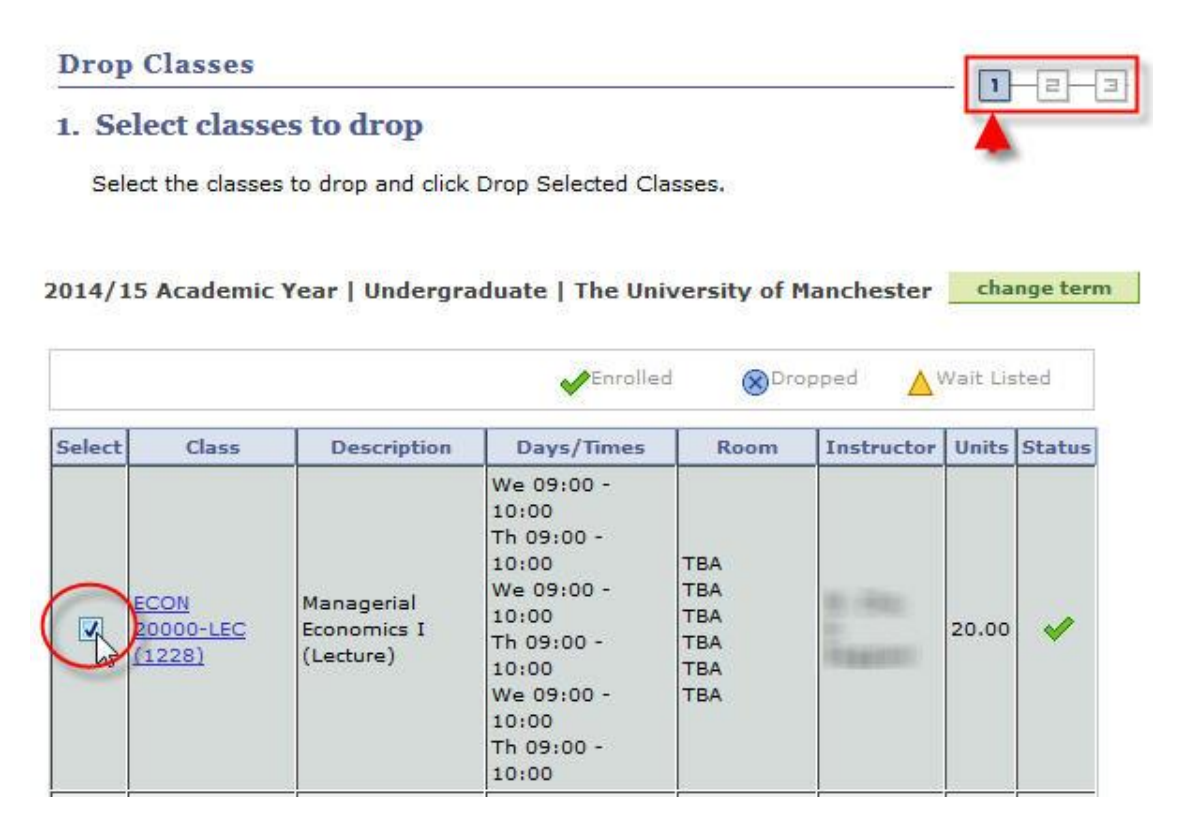

6. Scroll to the bottom of the page and click **DROP SELECTED CLASSES**.

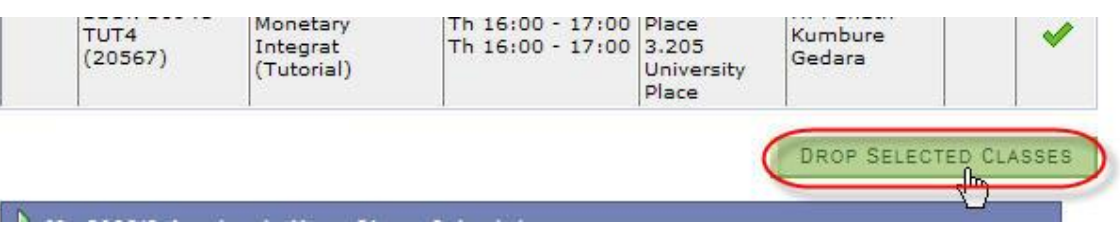

#### 7. At Step 2, you will see which course(s) are about to be dropped. To proceed, click **FINISH DROPPING**.

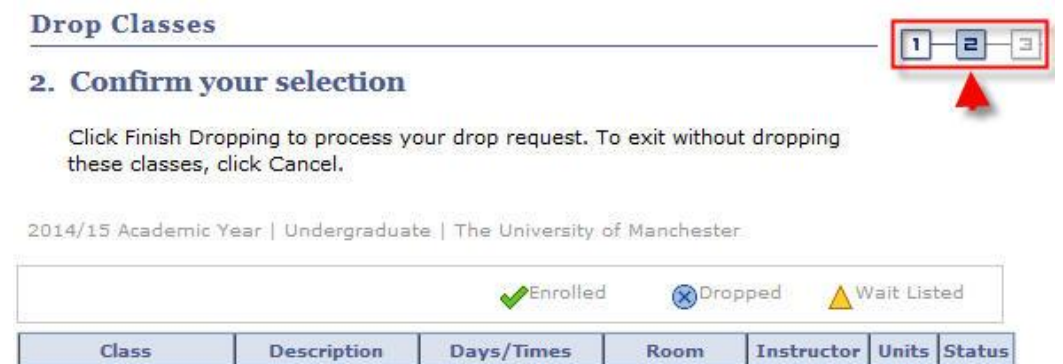

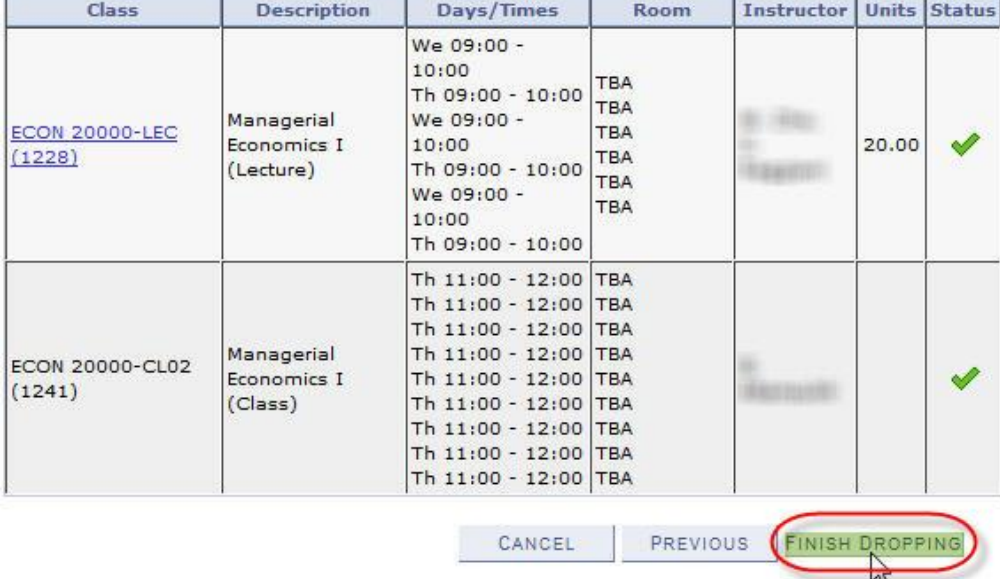

8. If the drop process has been completed successfully, the following confirmation will appear at Step 3.

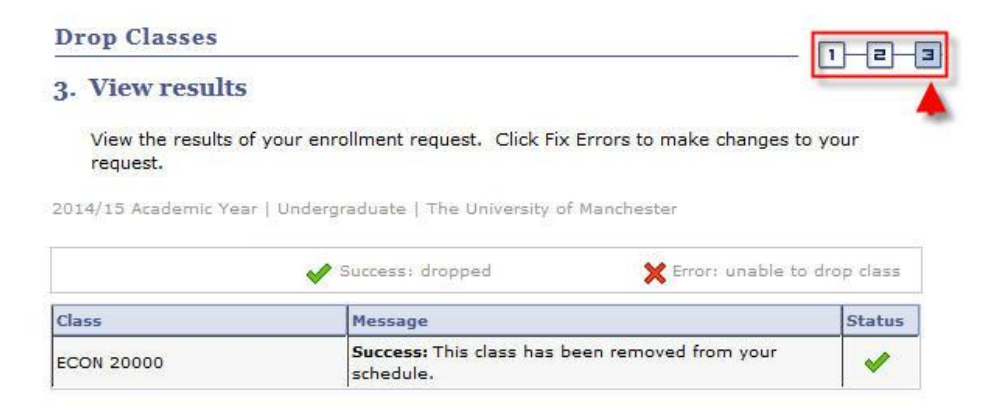

### **Edit**

Where there are multiple choices of associated classes to a course (e.g. tutorials, seminars, workshops etc.) available to choose from, you can change your choice by editing the class.

# 1. Click **Student Center**.

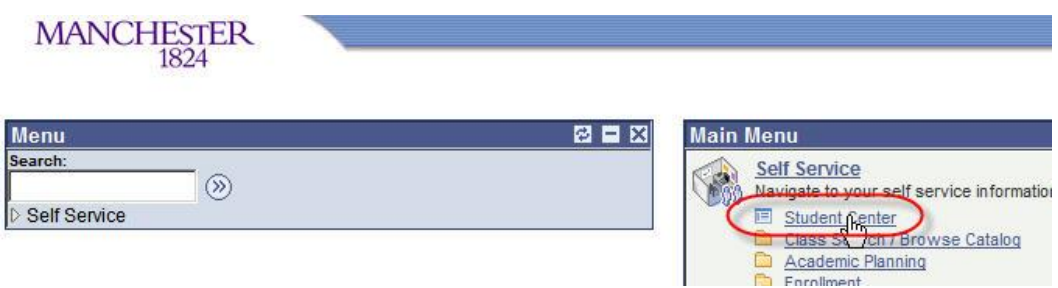

#### 2. Click **Enrol**.

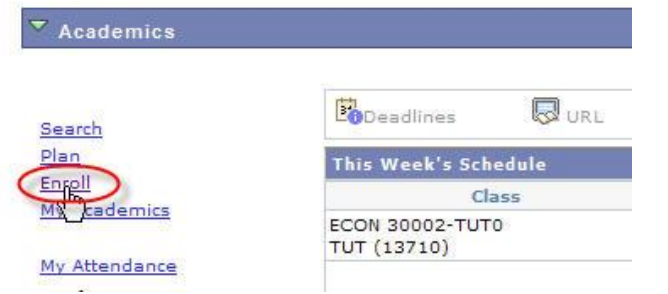

3. Click the **edit** tab.

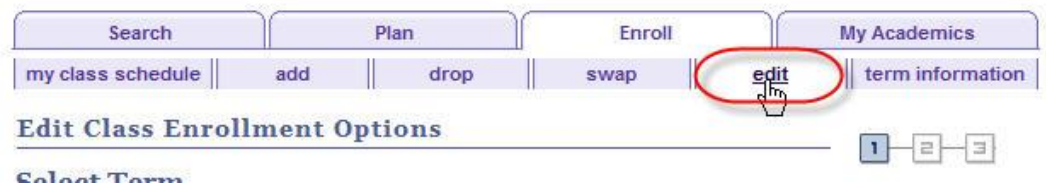

4. Select the appropriate **Academic Year** and click **CONTINUE**.

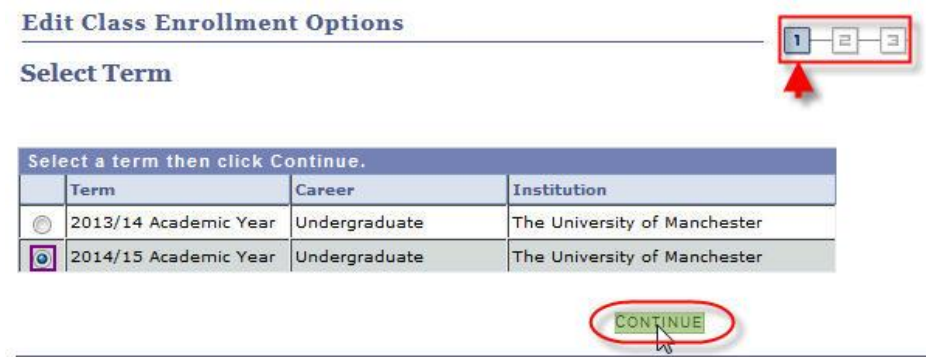

5. From the drop-down menu select the course for the associated class you want to change and click **PROCEED TO STEP 2 OF 3**.

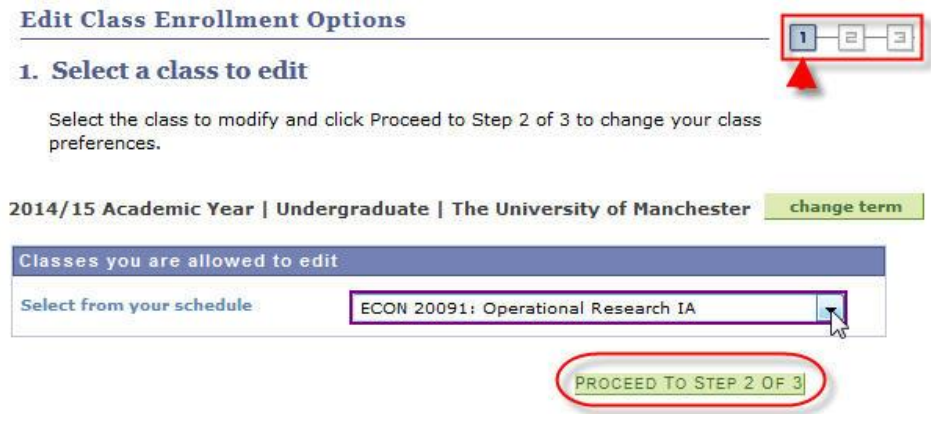

6. At this point, you will see that your *current* associated class is selected**. Note that you are not yet at Step 2 of the process.**

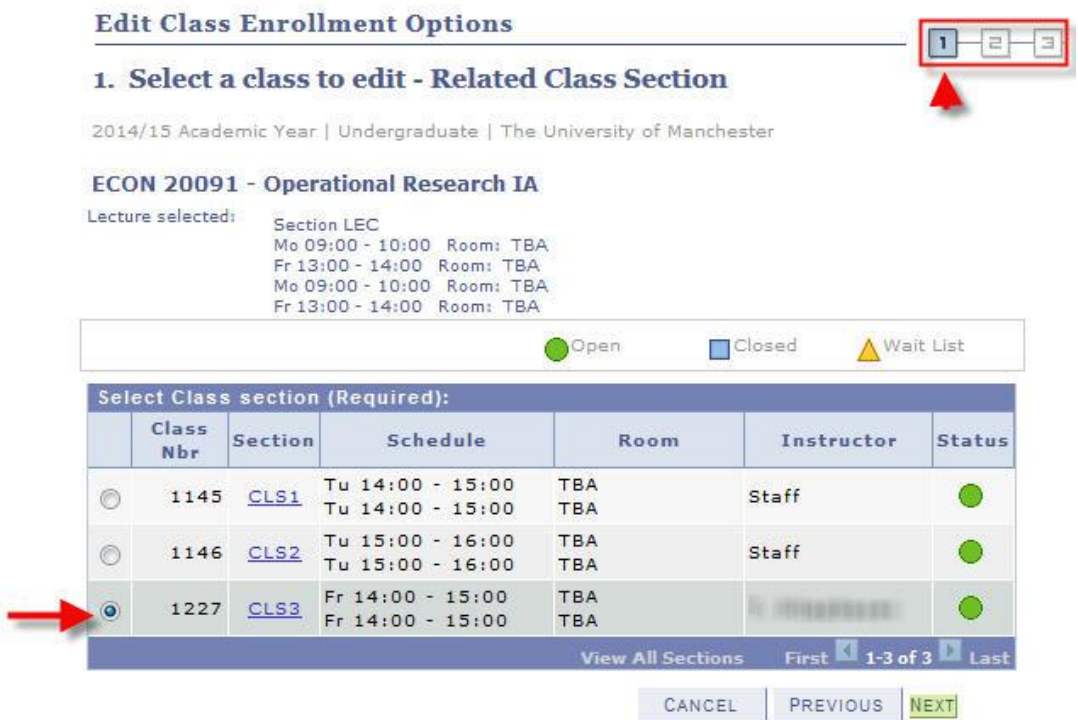

7. Click the radio button for the option you want to change *to* and click **NEXT**.

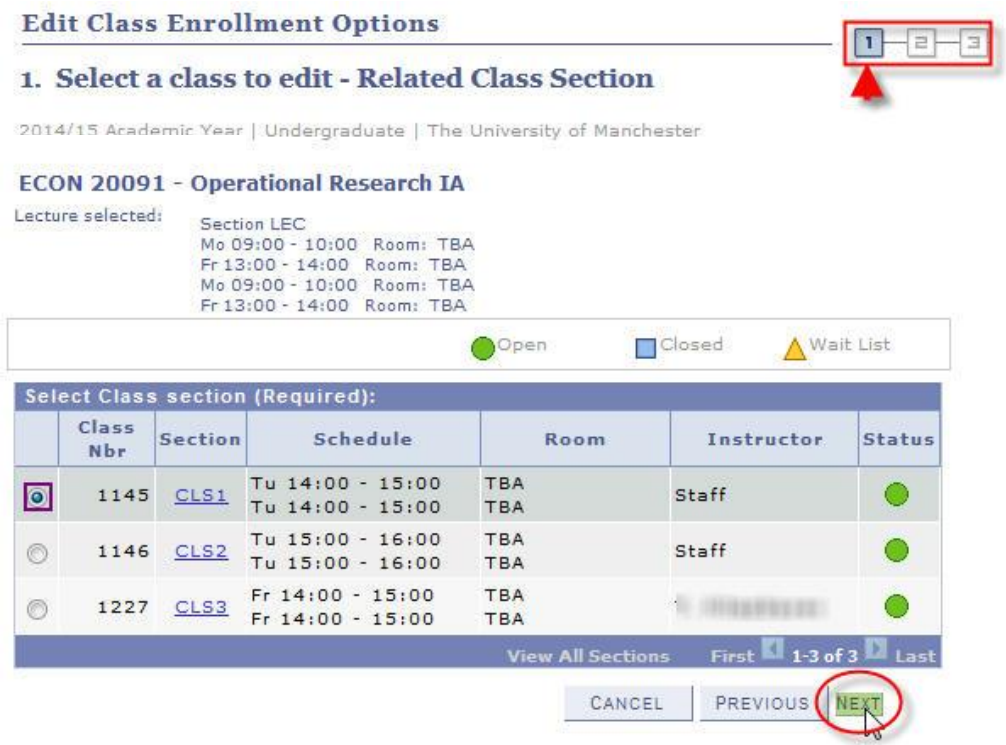

8. A screen appears showing the newly selected option. **Again, note that you are not yet at Step 2 of the process**. Click **NEXT**.

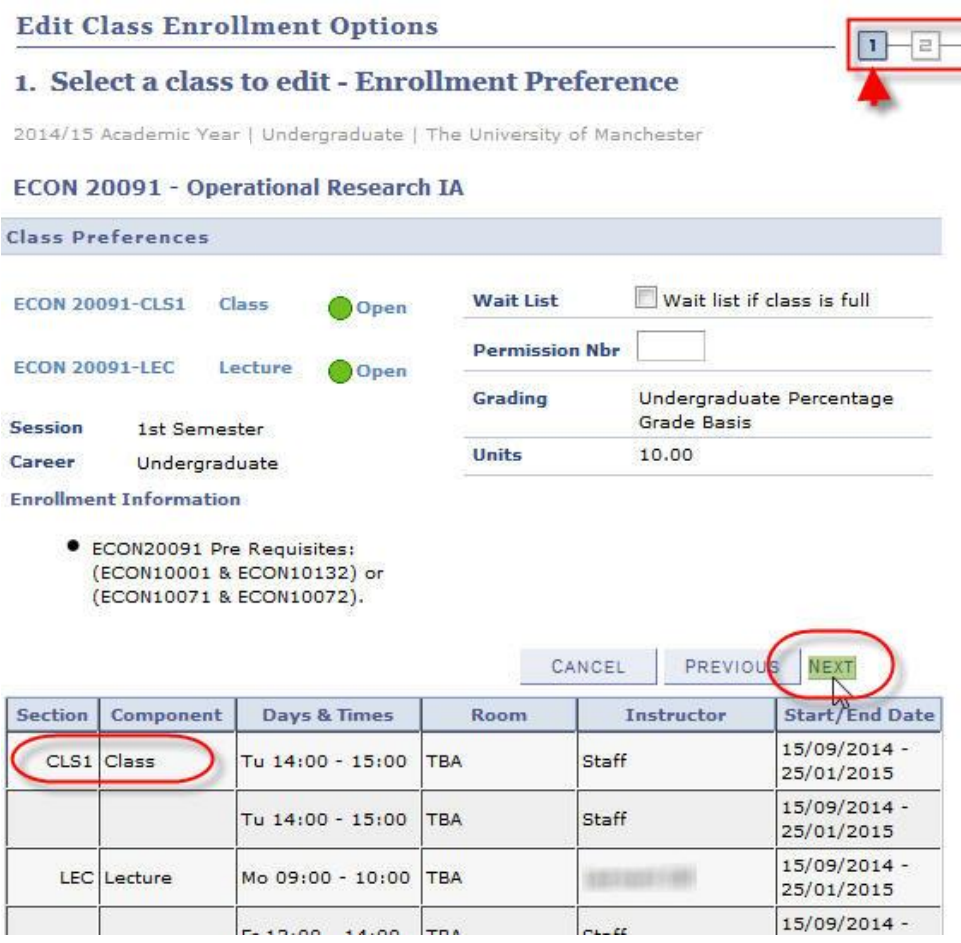

9. Step 2 shows confirmation of the edit process. If you are happy with this, click **FINISH EDITING**.

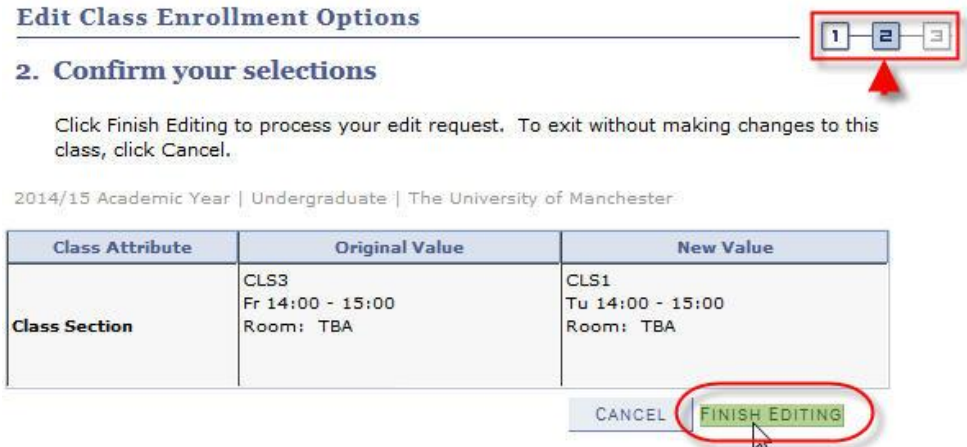

10. If the edit has been completed successfully, the following confirmation will appear. Step 3 is the final step.

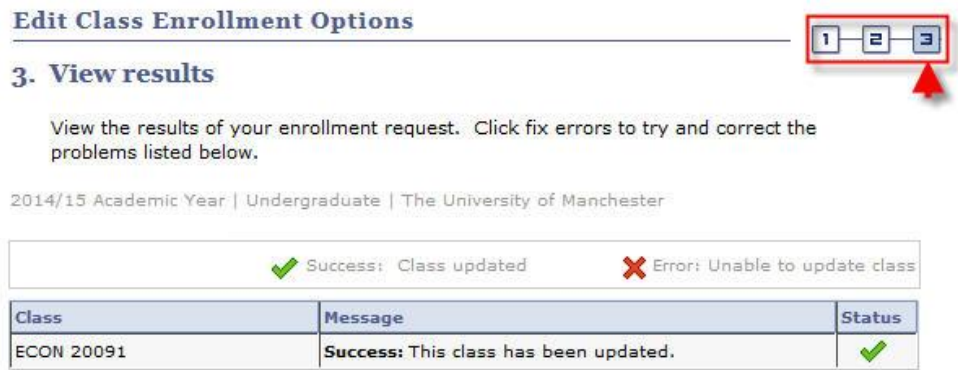

NOTE: If the update has been unsuccessful, an error message will appear explaining why it has failed.

The main errors that you may see are as follows:

- **Time conflict with an existing course.**
- The associated class is already full.

If you have any questions regarding these errors, please contact your School / Programme Administrator.

# <span id="page-33-0"></span>APPENDIX A – Course Subjects & Codes

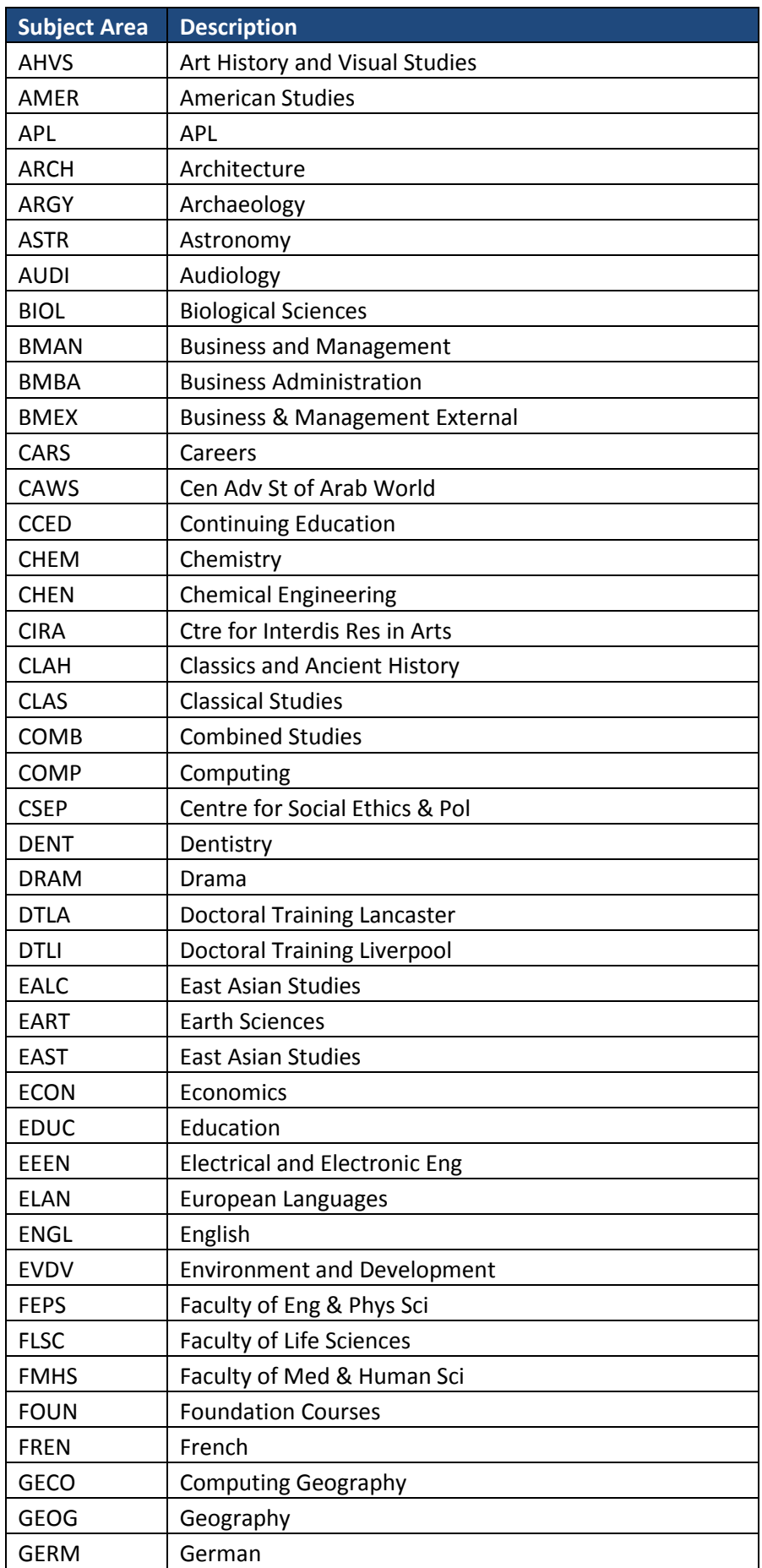

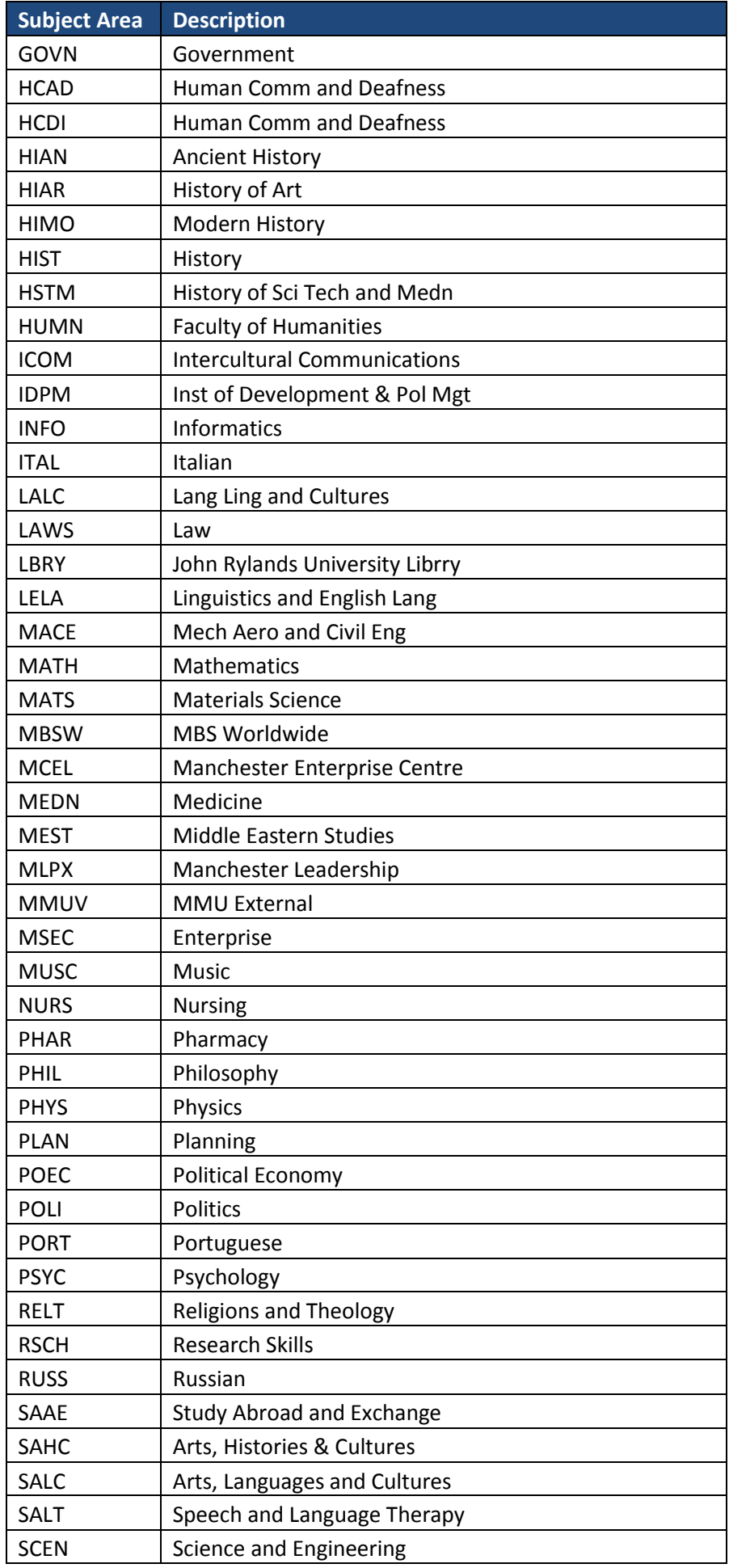

![](_page_35_Picture_238.jpeg)

# <span id="page-36-0"></span>APPENDIX B – Search Guidance

Your School should provide you with all the information regarding the courses that you are able to take. It is important that you use all resources available to you; e.g. handbooks, School Intranets etc.

If you are choosing courses from more than one School, make sure you have all the information you need (e.g. the different course subjects involved – see Appendix A).

Once you have the necessary information to hand, you can use the Search page in different ways.

- You do not necessarily have to specify a **Course Number** at all leave this blank and this will return all courses for the **Subject Area** that you can take. NOTE: this can take some minutes to return your options – it is *always* best to have as much detail about a course as is possible.
- At **Course Number** you do not have to use the 'is exactly'. By clicking the drop-down menu, there are other expressions you can use to search ranges of numbers. You also have a choice of 'contains', 'greater than or equal to' and 'less than or equal to'.

![](_page_36_Picture_100.jpeg)

- ALWAYS enter the 'Course Career'
- Having entered some search criteria, you can refine your search further by clicking **Additional Search Criteria**.

Select at least 2 search criteria. Click Search to view your search results.

![](_page_36_Picture_101.jpeg)

 This allows you to enter much more detail to your search. For example, **Course Keyword** may be very useful. Obviously, you can combine as much or as little search detail as you want.

![](_page_37_Picture_21.jpeg)

## <span id="page-38-0"></span>**APPENDIX C – Short Guide to Adding Courses**

![](_page_38_Picture_198.jpeg)